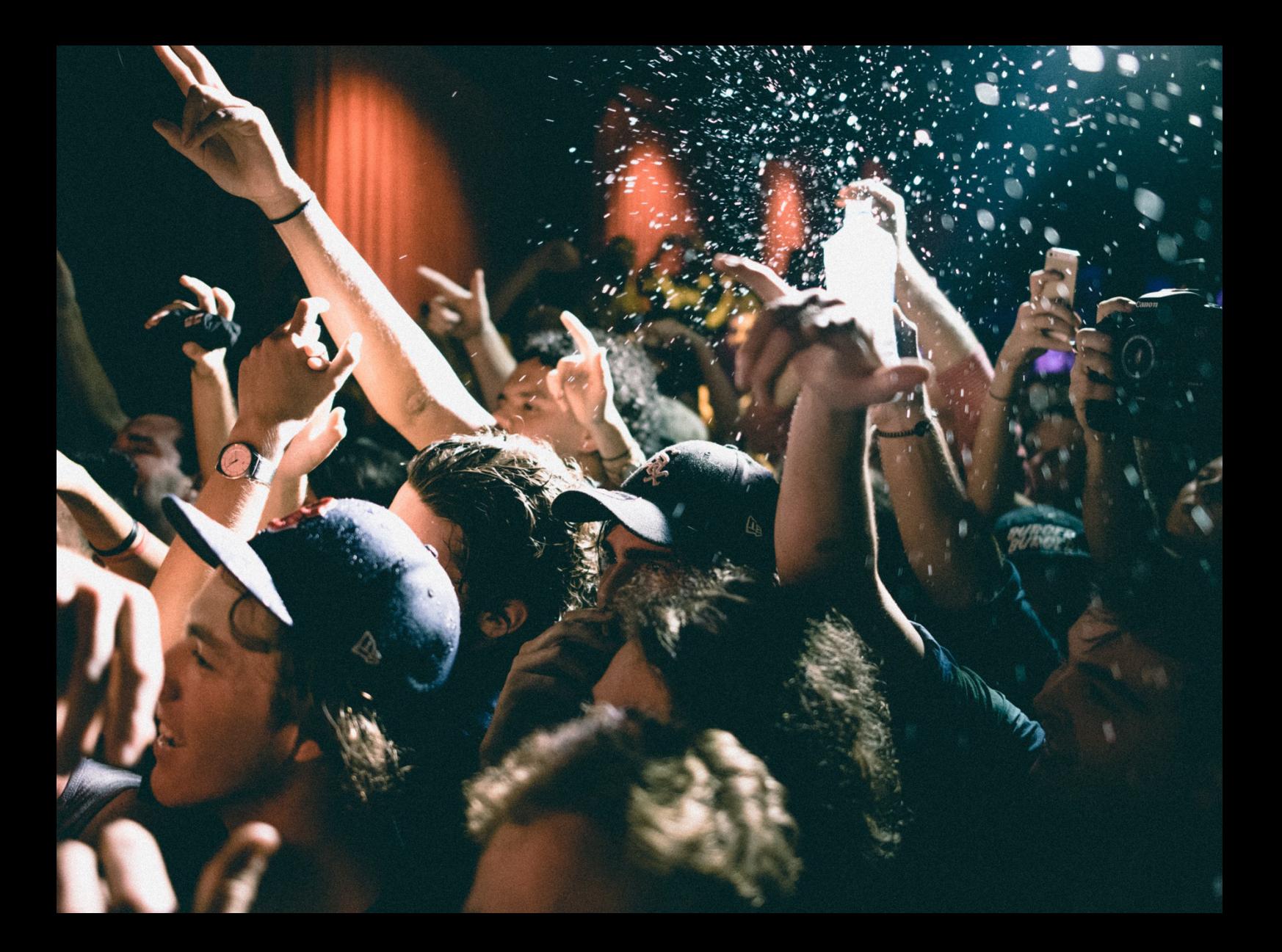

# **Mr. serato** DJ Lite<br>Manual do usuário

# Conteúdo

#### [Introdução](#page-3-0)

- [Hardware](#page-3-0)
- [Requisitos de sistema](#page-3-0)

#### [Instalação do software](#page-4-0)

- [Instalação \(OSX/macOS\)](#page-4-0)
- [Instalação \(Windows\)](#page-4-0)

#### [Upgrade para o Serato DJ Pro](#page-5-0)

- [Experimente o Serato DJ Pro](#page-5-0)
- [Compre o Serato DJ Pro](#page-5-0)

#### [Primeiros passos](#page-6-0)

- [Como iniciar o software](#page-6-0)
- [Visão geral do software](#page-7-0)
- [Mostrar dicas de ferramenta](#page-9-0)
- [Assistir os tutoriais](#page-9-0)
- [Obter suporte](#page-9-0)
- [Exibir teclas de atalho](#page-9-0)

#### [Importação de músicas](#page-11-0)

- 12 Como adicionar arquivos à biblioteca [do Serato DJ Lite](#page-11-0)
- [Discos rígidos externos](#page-11-0)
- [Como mostrar sua biblioteca do iTunes](#page-12-0)
- [Como adicionar músicas de CDs ao](#page-12-0)  [Serato DJ Lite](#page-12-0)
- [Tipos de arquivo aceitos](#page-12-0)
- [Streaming de música](#page-12-0)
- [Sobre arquivos corrompidos](#page-12-0)

#### [Como preparar seus arquivos](#page-13-0)

- [Visão geral do modo Practice](#page-13-0)
- [Ajuste do Ganho de Faixa](#page-13-0)
- [Análise de Arquivos](#page-13-0)
- [Como analisar arquivos](#page-14-0)
- [Reanalisar Arquivos](#page-14-0)
- [Configurações de Análise](#page-14-0)
- [Bloquear BPM](#page-15-0)
- [Bloquear Faixas](#page-15-0)
- [Analisar Faixa ao Carregar no Deck](#page-15-0)

#### [Visão geral da tela principal](#page-16-0)

- [Nível de Saída Master](#page-16-0)
- [Faixa e tela de visão geral da faixa](#page-16-0)
- [Mostrador do Gráfico de Onda Principal](#page-17-0)
- [Tela de Beat Matching](#page-17-0)  [\(Correspondência de batida\)](#page-17-0)
- [Reprodução Automática](#page-17-0)
- [Indicador do Deck Ativo](#page-17-0)
- [Modo Practice](#page-18-0)
- [Controles do modo Practice](#page-18-0)
- [Serato Play](#page-19-0)
- [Controles do Serato Play](#page-19-0)
- [Configurações do Serato Play](#page-19-0)

### [Navegação e gerenciamento da sua](#page-20-0)  [biblioteca](#page-20-0)

- [Navegação com mouse e teclado](#page-20-0)
- [Navegação com o hardware](#page-20-0)
- [Pesquisa](#page-20-0)
- [Ícones de status da biblioteca](#page-21-0)
- [Preparar](#page-22-0)
- [Como organizar sua biblioteca](#page-22-0)
- [Compatibilidade de software Serato](#page-22-0)
- [Grades](#page-23-0)
- [Subgrades](#page-23-0)
- [Como copiar e gerenciar os arquivos](#page-24-0)
- [Como copiar e mover grades](#page-24-0)
- [Edição de tags ID3](#page-24-0)

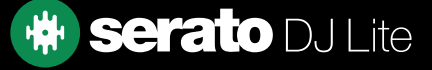

# Conteúdo

- [Configuração de colunas](#page-25-0)
- [Backup automático da biblioteca](#page-26-0)
- [Re-escanear Tags ID3](#page-26-0)
- [Recuperar Arquivos Perdidos](#page-26-0)

#### [Mixagem](#page-27-0)

- [Mixagem e reprodução](#page-27-0)
- [Como encontrar a próxima faixa](#page-27-0)
- [Como carregá-la no deck](#page-27-0)
- [Ejetar](#page-27-0)
- [Controles de reprodução](#page-28-0)
- [Ajuste do ritmo de uma faixa](#page-28-0)
- [Usando um controlador Serato DJ](#page-28-0)
- [Como colocar as faixas no tempo certo](#page-28-0)
- [Ajuste do Ganho de Faixa](#page-29-0)
- [Keylock](#page-29-0)

#### [Pontos de cue](#page-30-0)

- [Adicionar/Excluir pontos de cue](#page-30-0)
- [Acionar ponto de cue](#page-30-0)
- [Atalhos de teclado para pontos de cue](#page-31-0)
- [Cue temporário](#page-31-0)

#### [Looping](#page-32-0)

- [Auto Loops](#page-32-0)
- [Loops Manuais](#page-33-0)

#### [Sincronizar](#page-34-0)

- [Tom relativo e controle de tom](#page-34-0)
- [Média de BPM e mudança de ritmos](#page-34-0)

#### [DJ-FX](#page-35-0)

- [Como usar o DJ-FX](#page-35-0)
- [Multiplicador de Batidas](#page-35-0)

#### [Sampler](#page-36-0)

- [Visão geral do Sampler](#page-36-0)
- [Como carregar músicas no Sampler](#page-36-0)
- [Como reproduzir samples](#page-36-0)

#### [Configuração](#page-37-0)

- [Preferências de DJ \(Preferências de](#page-37-0)  [Controle\)](#page-37-0)
- [Preferências de DJ \(ao carregar a faixa\)](#page-37-0)
- [Áudio \(Tamanho do buffer USB](#page-38-0)  [\[Latência\]\)](#page-38-0)
- [Biblioteca + Tela \(Biblioteca\)](#page-38-0)
- [Biblioteca + Tela \(Tela\)](#page-39-0)
- [Biblioteca + Tela \(Streaming de Música\)](#page-39-0)
- [Mixer](#page-40-0)
- [Mixer \(Geral\)](#page-40-0)
- [Mixer \(Monitoramento\)](#page-40-0)
- [Mixer \(Crossfader\)](#page-41-0)
- [Mixer \(Mic/Aux\)](#page-41-0)

#### [Solução de problemas](#page-42-0)

- [Luzes de Alerta](#page-42-0)
- [Alerta de falha de áudio](#page-42-0)
- [Falhas ou distorção de áudio](#page-42-0)
- [Problemas com arquivos que não](#page-43-0)  [salvas informações](#page-43-0)
- [Hardware desconectado](#page-43-0)
- [Diagnóstico de arquivo corrompido](#page-43-0)

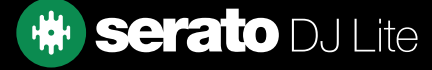

# <span id="page-3-0"></span>Introdução

Bem-vindo o manual do software Serato DJ Lite.

O Serato DJ Lite é um sistema integrado de software e hardware, projetado para dar aos seletores de música e DJs novos tipos de controle.

Com o software Serato DJ Lite, você pode fazer discotecagem com as músicas do seu computador, com um controle preciso de uma série de hardwares compatíveis da Serato. Basta conectar seu hardware Serato DJ Lite ao computador, conectar ao sistema de som e pronto!

### **Hardware**

Este manual oferece informações genéricas sobre o software Serato DJ Lite. Para ver uma lista completa de hardwares compatíveis com o Serato DJ Lite, acesse:

### [https://serato.com/dj/hardware?license=dj-ready](https://serato.com/dj/lite/downloads)

Para obter informações específicas sobre configuração, controle ou solução de problemas de hardware do Serato DJ Lite, consulte o manual do fabricante do hardware.

Ou, para obter mais informações sobre como seu hardware Serato DJ Lite interage com o Serato DJ Lite, consulte o guia de início rápido do hardware específico.

### Requisitos de sistema

Antes de instalar o Serato DJ Lite, certifique-se de que seu computador atende aos requisitos de sistema, que podem ser encontrados na página de downloads do Serato DJ Lite.

### <https://serato.com/dj/lite/downloads>

NOTA: Estes são os requisitos mínimos para executar o Serato DJ Lite. Para um melhor desempenho e para uso em situações profissionais, recomendamos usar um computador que exceda os requisitos mínimos de sistema.

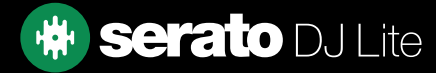

# <span id="page-4-0"></span>Instalação do software

# Instalação (OSX/macOS)

[Antes de instalar, recomendamos baixar a versão mais recente](http://serato.com/dj/downloads) do Serato DJ Lite do nosso site.

[CLIQUE AQUI PARA BAIXAR O INSTALADOR MAIS RECENTE PARA OSX/MacOS](http://serato.com/dj/lite/downloads/mac)

### Para instalar o Serato DJ Lite:

- 1. Usando o Finder, vá até o local em que o download do Serato DJ Lite foi salvo.
- 2. Clique duas vezes no arquivo Serato DJ Lite.pkg.
- 3. O instalador do software aparecerá. Clique em 'Continue' para continuar.
- 4. A tela do contrato de licença do usuário final do software aparecerá. Leia-o e depois clique em 'Continue' e, quando a mensagem aparecer, clique em 'Agree' para aceitar os termos e continuar.
- 5. Clique em 'Continue' para confirmar o destino.
- 6. Clique em 'Install' para iniciar a instalação.
- 7. Se solicitado, digite seu nome de usuário e a senha e escolha 'Install software'.
- 8. Agora o Serato DJ Lite executará a instalação padrão.
- 9. A instalação está concluída. Agora você pode clicar em Close.

### Instalação (Windows)

[Antes de instalar, recomendamos baixar a versão mais recente](http://serato.com/dj/downloads) do Serato DJ Lite do nosso site. [CLIQUE AQUI PARA BAIXAR O INSTALADOR MAIS RECENTE PARA W](http://serato.com/dj/lite/downloads/win)INDOWS

### Para instalar o Serato DJ Lite:

- 1. Usando o Windows Explorer, vá até o local em que o instalador do download do Serato DJ Lite foi salvo.
- 2. Clique duas vezes no "SeratoDJ Lite.zip" e extraia o instalador usando a ferramenta de arquivo do Windows ou outra ferramenta de sua preferência.
- 3. Extraia o arquivo do instalador Serato DJ Lite.exe e clique duas vezes nele.
- 4. A tela do contrato de licença do usuário final do software aparecerá. Leia-o, depois marque a caixa de seleção 'I agree to the license terms and conditions' e clique em 'Install'.
- 5. Se uma janela de controle de conta de usuário aparecer, clique em 'Sim' para continuar.
- 6. Agora o Serato DJ Lite executará a instalação padrão.
- 7. A instalação está concluída. Agora você pode clicar em Close.

NOTA: Um atalho também será criado na área de trabalho.

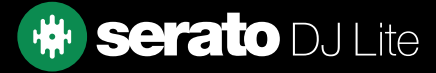

# <span id="page-5-0"></span>Upgrade para o Serato DJ Pro

Ao explorar o Serato DJ Lite, você pode ocasionalmente perceber que alguns recursos estão esmaecidos, e passar o mouse sobre eles revela a seguinte mensagem: Upgrade to Serato DJ Pro to use this feature

O Serato DJ Pro é um upgrade para o Serato DJ Lite e contém muitos recursos e funções adicionais. Seu hardware compatível com o Serato DJ Lite também é compatível com o Serato DJ Pro, mas exigirá a compra e ativação de uma licença do Serato DJ Pro.

No Serato DJ Lite, você perceberá o botão **Try Serato DJ Pro** . Ao clicar nele, será aberta uma janela do navegador que descreverá o conjunto de recursos e as diferenças entre o Serato DJ Pro e o Serato DJ Lite.

# Experimente o Serato DJ Pro

Se você tiver um controlador Serato DJ Lite compatível conectado, experimente o Serato DJ Pro de graça por 14 dias.

- 1. Certifique-se de que você tenha o controlador Serato DJ Lite conectado.
- 2. Instale e abra o Serato DJ Pro. Se a janela pop-up de avaliação não aparecer no canto inferior direito,
	- clique em **Start Trial**
- 

**SERATO DJ SUITE** 

3. Clique no botão serato pla al Expansion Packs hadi angle apop-up que aparece no canto direito.

- 4. A janela My Serato aparecerá solicitando seu endereço de e-mail. (Se você tiver uma conta de usuário do serato.com, use este e-mail e senha de login)
- 

**SERATO DJ SUITE** 5. Clique no botão serato novall Expansion Packs hoved novamente, se solicitado.

Agora sua avaliação de 14 dias do Serato DJ Pro vai começar. Os dias restantes para usar a avaliação serão exibidos no canto inferior direito, mostrados como: Trial: 13 days remaining

# Compre o Serato DJ Pro

Você precisa comprar uma licença para usar o controlador Serato DJ Lite compatível com o software Serato DJ Pro.

- 1. Certifique-se de que você tenha o controlador Serato DJ Lite conectado.
- 2. Instale e abra o Serato DJ Pro.
- 3. Clique em My Serato próximo ao canto superior direito da interface do Serato DJ Pro.
- 4. Uma janela online aparecerá solicitando seu endereço de e-mail. (Se você tiver uma conta de usuário do serato.com, use este e-mail e senha de login.)
- 

5. Clique em **BUY SERATO DJ** 

- 6. Siga as instruções na tela para concluir a compra. Se houver qualquer problema com este processo, contate [sales@serato.com.](mailto:sales%40serato.com?subject=Unable%20to%20purchase%20Serato%20DJ%20with%20in%20this%20application)
- 7. Depois de concluir o processo de compra, o Serato DJ Pro será ativado e você poderá fechar a janela online.

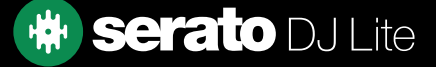

### <span id="page-6-0"></span>Como iniciar o software

Conecte seu hardware Serato DJ Lite a uma porta USB do computador antes de abrir o Serato DJ Lite.

### Mac OSX/macOS

O Serato DJ Lite será instalado na sua pasta Aplicativos.

Clique duas vezes no ícone do Serato DJ Lite na pasta de aplicativos para iniciar. Para facilitar a inicialização, você pode clicar e arrastar esse ícone para o dock.

#### Windows

O Serato DJ Lite será instalado no Menu do Windows> Todos os Programas > Serato > Serato DJ Lite. Para iniciar o Serato DJ Lite no Windows, basta clicar duas vezes no ícone do atalho na área de trabalho ou navegar até o menu Iniciar e clicar no ícone do Serato DJ Lite.

NOTA: Quando o Serato DJ Lite for iniciado, ele detectará automaticamente o hardware Serato DJ, desde que os drivers apropriados estejam instalados (onde necessário).

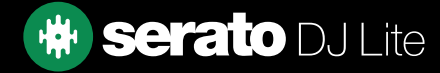

# <span id="page-7-0"></span>Visão geral do software

A tabela a seguir fornece uma visão geral da tela principal do Serato DJ Lite. Cada ponto é coberto com mais detalhes posteriormente no manual.

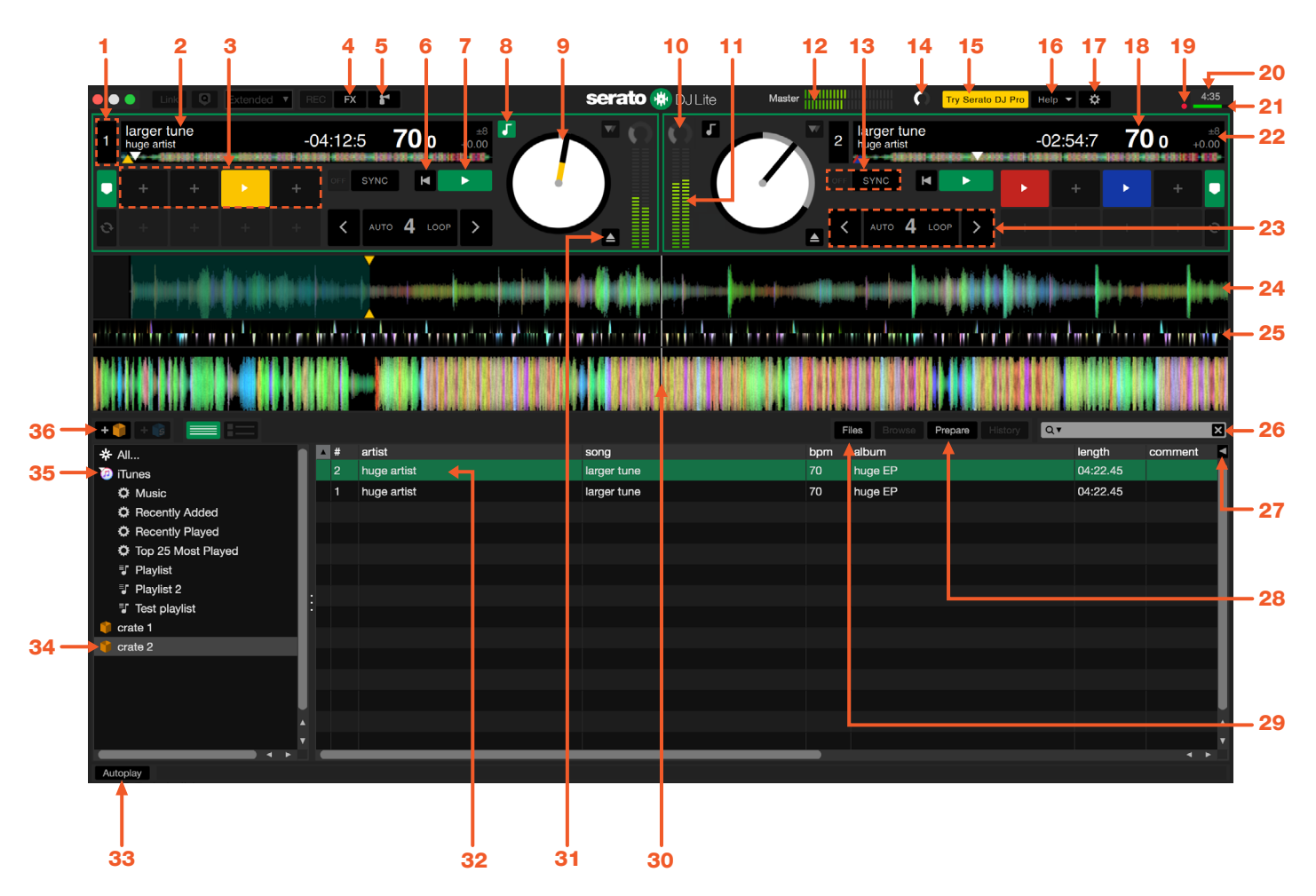

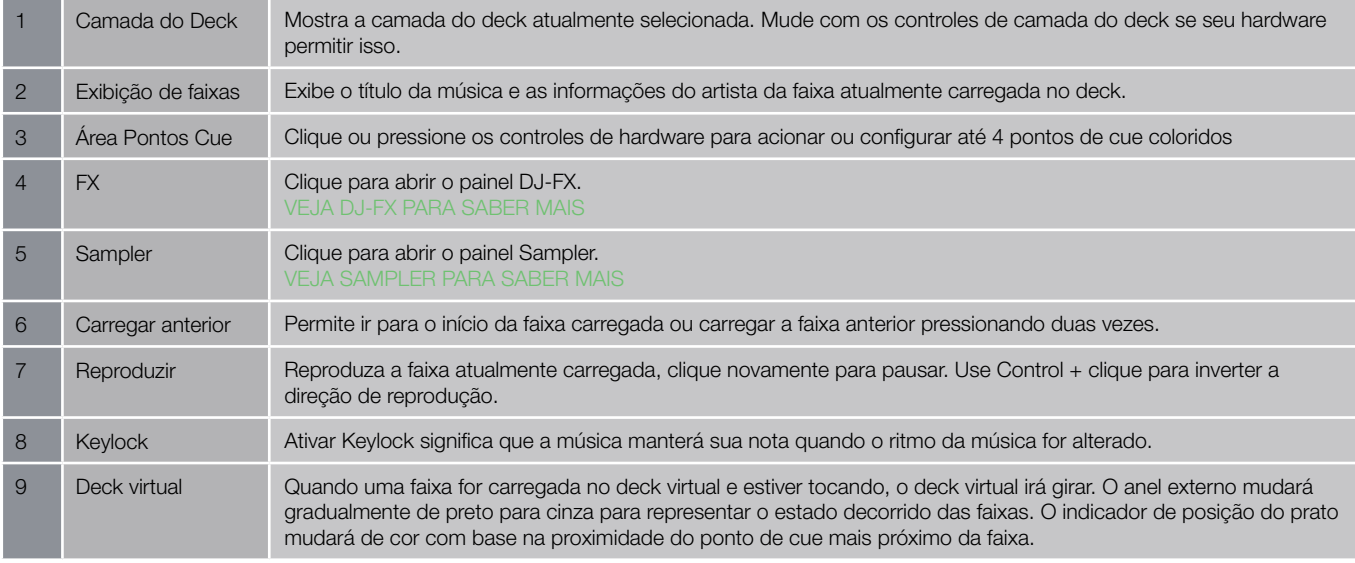

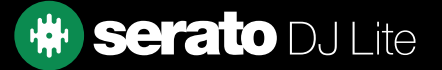

# Visão geral do software

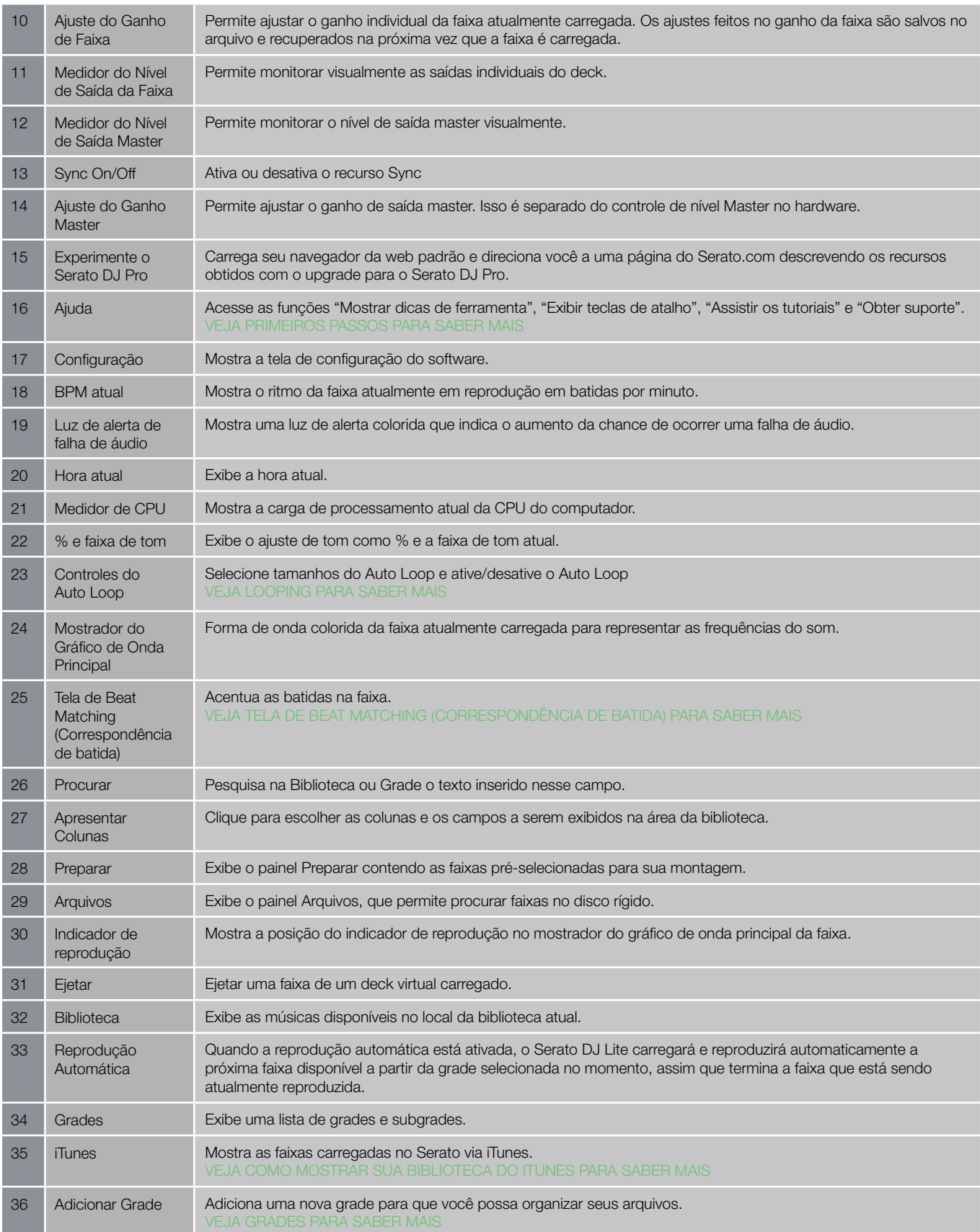

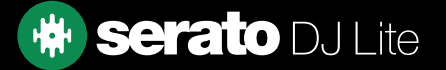

# <span id="page-9-0"></span>Mostrar dicas de ferramenta

Clique no botão **Help v** no canto superior direito do Serato DJ Lite, depois em <sup>o show tooltips</sup> para ativar as dicas de ferramenta. As dicas de ferramenta são uma maneira prática de conhecer os vários recursos do Serato DJ Lite.

Mova o mouse sobre a seção da tela para mostrar uma dica de ferramenta apropriada ao contexto.

### Assistir os tutoriais

Clique no botão **Help y** no canto superior direito do Serato DJ Lite, depois em Watch tutorials para abrir seu navegador de internet padrão e assistir os tutoriais para se familiarizar com o Serato DJ Lite.

### Obter suporte

Clique no botão Help v no canto superior direito do Serato DJ Lite, depois em Get support para abrir seu navegador de internet padrão e navegar até a base de dados de conhecimento do Serato DJ Lite, onde você pode encontrar artigos e guias úteis no Serato DJ Lite. Opcionalmente, digite palavras-chave na caixa Search help para pesquisar tópicos relacionados específicos na base de dados de conhecimento

Serato DJ Lite.

### Exibir teclas de atalho

Essas ações podem ser acessadas diretamente do teclado do computador.

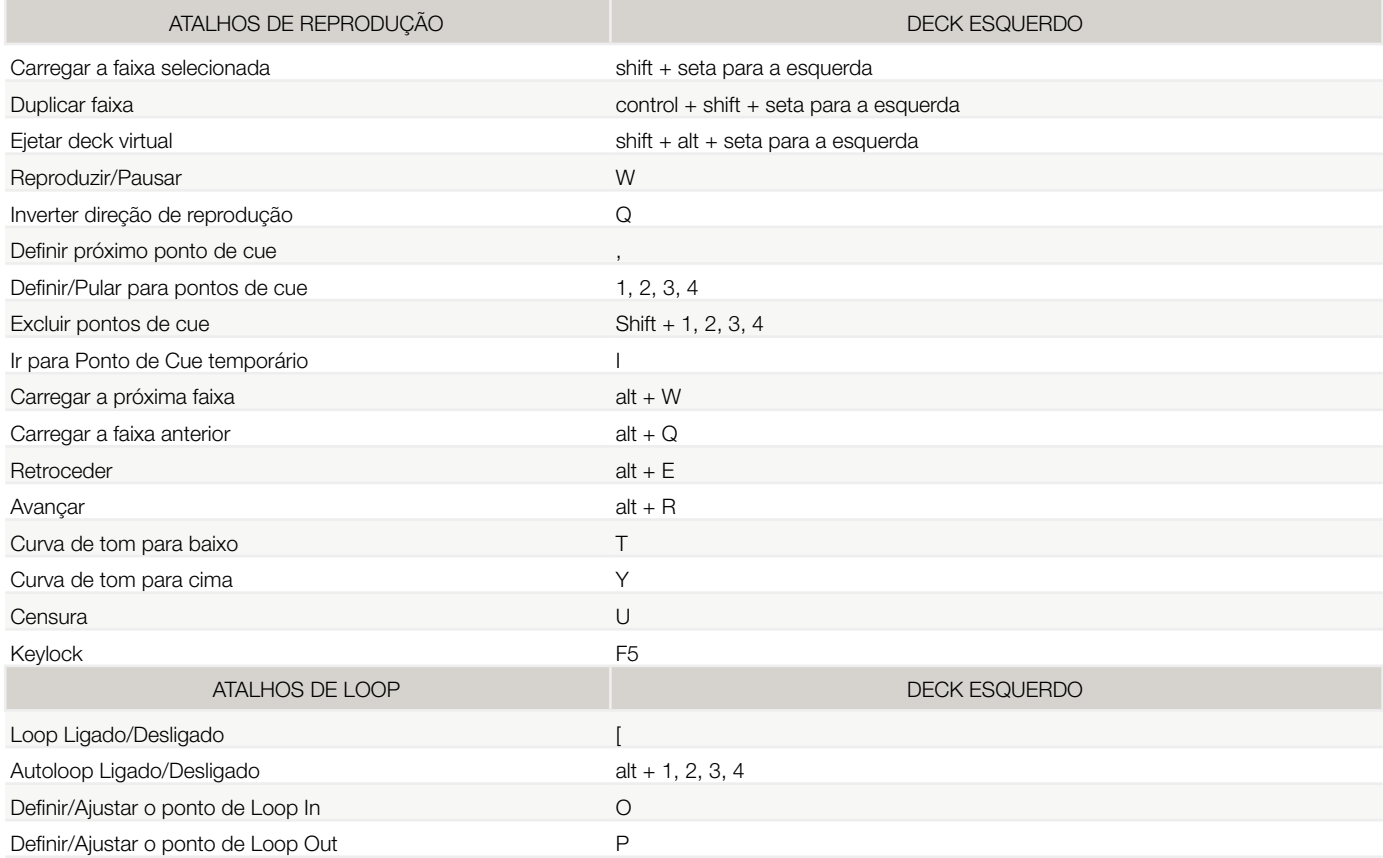

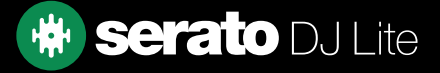

# Exibir teclas de atalho

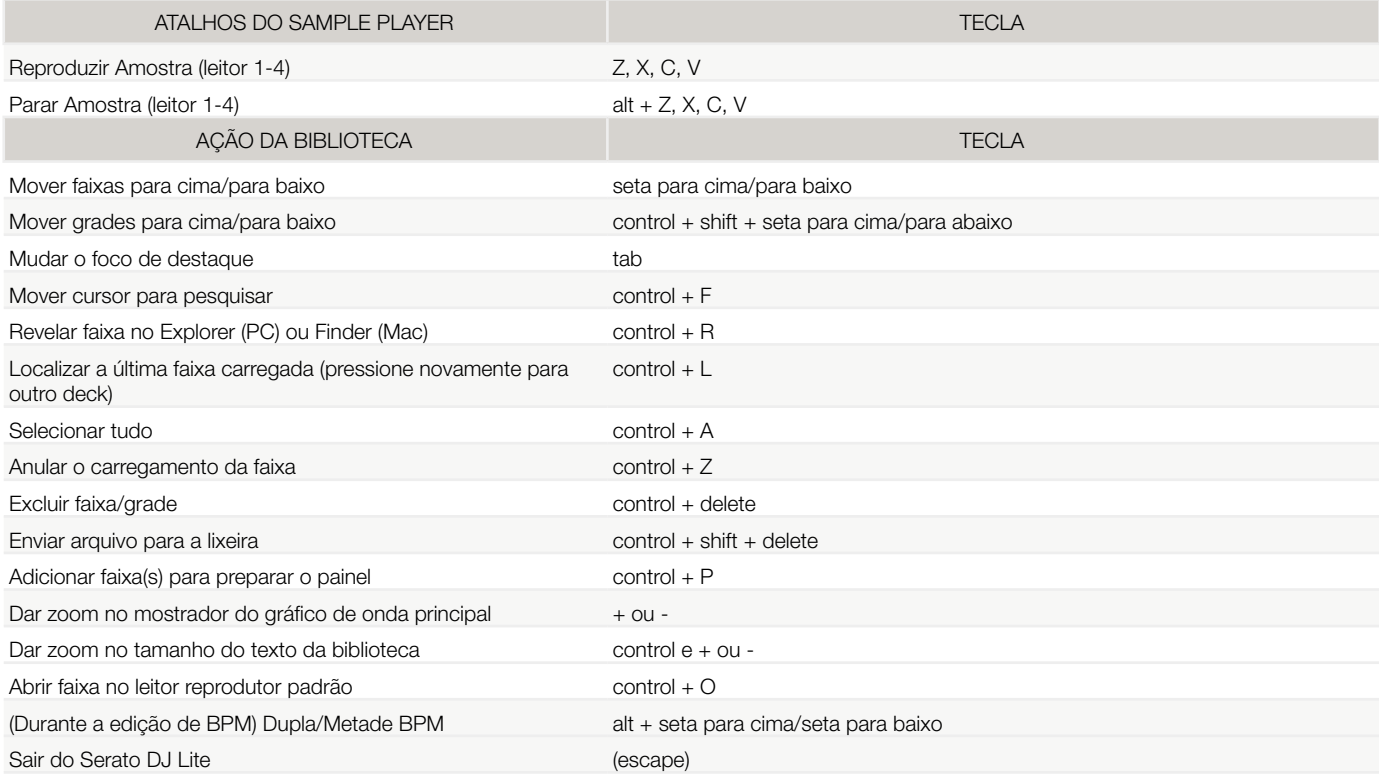

NOTA: Se a opção "As teclas de reprodução usam Shift" estiver ativada na tela de configuração, todas as teclas de reprodução precisarão de Shift ou Caps Lock para serem pressionadas.

Os atalhos descritos são das teclas de um teclado dos EUA. Em outros teclados, as posições das teclas poderão estar identificadas de forma diferente.

Por exemplo, [Control] no Windows é equivalente a [Command] no Mac OS X. Da mesma forma, [Alt] no Windows significa [Option] no Mac OS X.

NOTA: Para alguns atalhos de teclado, como Carregar a música realçada em um deck (shift + setas para a esquerda ou para a direita), Control pode ser usado como um substituto para Shift.

[VEJA AS TECLAS DE REPRODUÇÃO USAM SHIFT PARA SABER MAIS](#page-37-0)

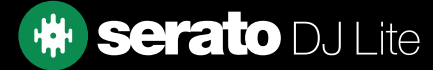

# <span id="page-11-0"></span>Importação de músicas

# Como adicionar arquivos à biblioteca do Serato DJ Lite

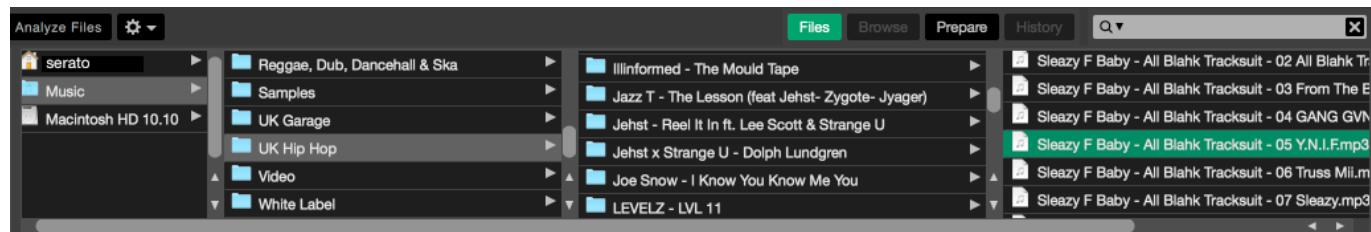

A maneira mais fácil de carregar músicas do computador para a biblioteca é usando o botão Arquivos.

- 1. Clique no botão ARQUIVOS para abrir o painel de arquivos. O lado esquerdo dessa janela exibe vários locais no disco rígido do computador (e unidades externas, se houver). Clique nesses locais para navegar no computador e encontrar suas músicas. Por padrão, suas músicas geralmente serão encontradas em "Músicas" dentro da pasta do usuário.
- 2. Depois de localizar suas músicas, arraste a pasta ou os arquivos que deseja importar para o ícone "Tudo...". Ele está localizado à esquerda da tela, na parte superior da janela de grades e playlists.

Se você quiser importar todas as suas músicas, basta arrastar toda a pasta de músicas para esse ícone. Isso importará qualquer arquivo compatível contido nessa pasta master do seu disco rígido para a biblioteca do Serato DJ Lite.

DICA: Você também pode importar arrastando arquivos e pastas diretamente do Windows Explorer (versão para PC) ou do Finder (versão para Mac) para a biblioteca do Serato DJ Lite.

Carregar um arquivo em qualquer deck do painel de arquivos o adicionará automaticamente à sua biblioteca.

DICA: Arrastar uma pasta para a visualização de grades criará instantaneamente uma grade.

#### [VEJA GRADES PARA SABER MAIS](#page-23-0)

O Serato DJ Lite não copia a música para o aplicativo, ele faz referência aos arquivos de música onde reside atualmente no disco rígido. Se você mover seus arquivos de música para outro local, o Serato DJ Lite mostrará esses arquivos como ausentes na sua Biblioteca.

#### [VEJA RECUPERAR ARQUIVOS PERDIDOS PARA SABER MAIS](#page-26-0)

### Discos rígidos externos

Qualquer disco rígido externo conectado ao seu computador será exibido no painel de arquivos. Você pode adicionar arquivos à sua biblioteca a partir de uma unidade externa da mesma maneira como faria ao importar do disco rígido interno do seu computador.

Se o disco rígido externo não estiver conectado ao executar o Serato DJ Lite, todos os arquivos adicionados dessa unidade não serão exibidos na biblioteca.

As informações da biblioteca para os arquivos da unidade externa são armazenadas na própria unidade externa. Isso significa que, se você adicionar faixas de uma unidade externa à sua biblioteca e, em seguida, conectá-la a outra máquina que esteja executando o Serato DJ Lite, as grades e faixas ficarão automaticamente visíveis na biblioteca da outra máquina.

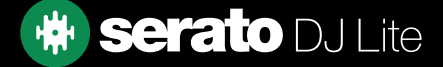

# <span id="page-12-0"></span>Importação de músicas

### Como mostrar sua biblioteca do iTunes

O Serato DJ Lite pode importar sua biblioteca do iTunes™, permitindo reproduzir suas músicas do iTunes e acessar playlists. Para ativar esse recurso, vá para a tela Configuração, abra a aba Biblioteca + Tela e marque a caixa Mostrar a Biblioteca iTunes.

#### Show iTunes Library

NOTA: A biblioteca do iTunes pode ser minimizada pressionando o pequeno triângulo ao lado do ícone da pasta do iTunes.

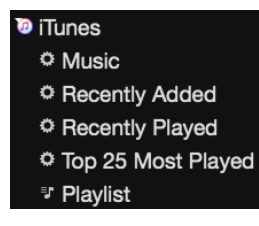

### Como adicionar músicas de CDs ao Serato DJ Lite

Sugerimos que você use um aplicativo de terceiros para converter seus CDs de áudio em um tipo de arquivo adequado para o Serato DJ Lite. Recomendamos arquivos MP3 de 320 kbps para um bom equilíbrio entre qualidade de áudio e tamanho de arquivo. O Serato DJ Lite pode reproduzir CDs de áudio diretamente da unidade de CD-ROM ou DVD do computador, mas o desempenho da reprodução pode ser atrapalhado pela velocidade da unidade e do computador.

NOTA: Recomendamos que você copie seus CDs em vez de tentar reproduzi-los diretamente.

### Tipos de arquivo aceitos

### .MP3, .OGG, .AAC (somente mac), .M4A, .ALAC (somente mac e Windows 10), .FLAC, .AIFF, .WAV, .WL.MP3

Arquivos de taxa de bits fixa e variável (VBR) são aceitos. As faixas protegidas por DRM (gerenciamento de direitos digitais) não são compatíveis com o Serato DJ Lite.

### [VEJA DRM PARA SABER MAIS](http://en.wikipedia.org/wiki/Digital_rights_management)

### Streaming de música

O Serato DJ Lite permite o streaming de áudio dentro de sua biblioteca, por meio de vários provedores de streaming.

VEJA STREAMING DE MÚSICA PARA SABER MAIS

### Sobre arquivos corrompidos

 Este ícone significa que o Serato DJ Lite detectou alguma falha no arquivo. É possível que esse arquivo não seja reproduzido corretamente e/ou torne sua biblioteca instável. Se possível, recodifique o MP3 ou remova-o da biblioteca. Arquivos corrompidos podem causar problemas. É melhor removê-los o mais rápido possível. Passe o mouse sobre o ícone de status para obter informações sobre o tipo de falha encontrado.

[VEJA DIAGNÓSTICOS DE ARQUIVOS CORROMPIDOS PARA SABER MAIS](#page-43-0)

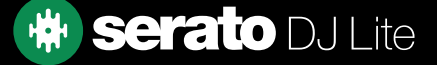

# <span id="page-13-0"></span>Como preparar seus arquivos

### Visão geral do modo Practice

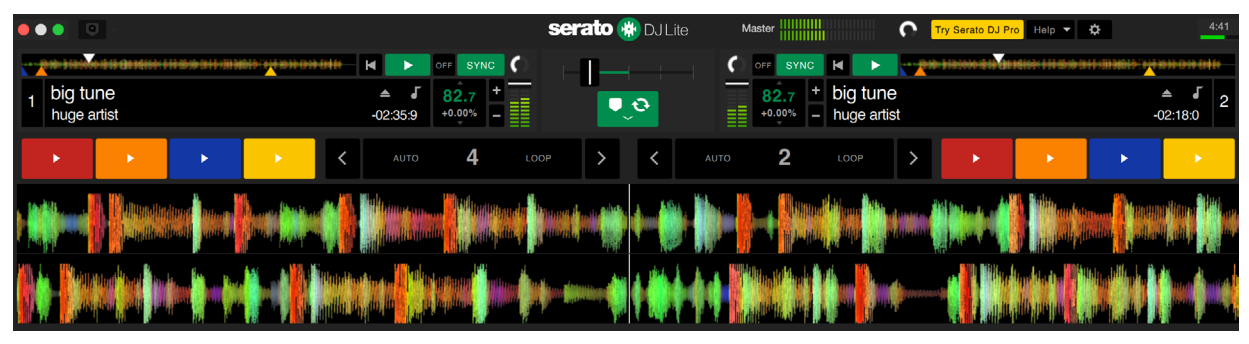

O modo Practice está disponível quando o hardware do Serato DJ Lite não está conectado e reproduz pelo dispositivo de áudio padrão atual. Os controles ficam disponíveis na interface do usuário e podem ser modificados com o mouse ou atalhos de teclado.

Carregue uma faixa no modo Practice arrastando e soltando na área do mostrador do gráfico de ondas, na área de exibição de faixas ou pressionando shift + seta para a esquerda (ou shift + seta para a direita para o deck 2).

O modo Practice é uma ferramenta útil para preparar grades, testar faixas e mixagens e adicionar pontos de cue.

Para acessar os controles de faixa, clique no botão  $\Box$ 

[VEJA PONTOS DE CUE PARA SABER MAIS](#page-30-0)

#### VEJA LOOPING PARA SABER MAIS

VEJA CONTROLES DO MODO PRACTICE PARA SABER MAIS

### Ajuste do Ganho de Faixa

O Ajuste do Ganho de Faixa permite o ajuste do volume de reprodução da faixa carregada no modo Practice, bem como quando o hardware do Serato DJ Lite está conectado.

O ajuste do valor de ganho é salvo no arquivo e será retido na próxima vez que você carregar essa faixa. O comportamento do ajuste do ganho da faixa também é o mesmo quando o hardware do Serato DJ Lite está conectado.

### [VEJA AJUSTE DO GANHO DA FAIXA PARA SABER MAIS](#page-29-0)

### Análise de Arquivos

Analisar arquivos prepara visões gerais de formas de onda, detecta falhas de arquivos e, se ativado, calcula valores de BPM. A análise de arquivos no Serato DJ Lite garante que suas músicas estejam prontas para você quando precisar usá-las e reduz a carga da CPU enquanto estiver atuando como DJ. Recomendamos que você analise as músicas à medida que elas forem adicionadas à sua biblioteca para melhor desempenho.

NOTA: Quando o hardware estiver conectado, as opções de Definir BPM estarão em vigor. Mantenha essas opções marcadas no modo Practice se quiser que novas faixas sejam analisadas com esses valores ao arrastar arquivos para um deck.

NOTA: Se você tiver arquivos que não deseja analisar, poderá bloquear as faixas.

#### [VEJA BLOQUEAR FAIXAS PARA SABER MAIS](#page-15-0)

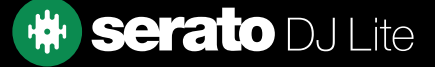

# <span id="page-14-0"></span>Como preparar seus arquivos

### Como analisar arquivos

Para analisar seus arquivos, abra o Serato DJ Lite com o hardware desconectado. Você verá o botão Analisar arquivos, clique nele para analisar automaticamente TODAS as faixas da sua biblioteca, que ainda não foram analisadas.

#### **Analyze Files**

Você também pode arrastar e soltar pastas, grades e arquivos individuais no botão para analisar grupos pequenos ou específicos de arquivos por vez.

### Reanalisar Arquivos

As faixas previamente analisadas podem ser reanalisadas arrastando a faixa, a seleção de faixas ou a grade inteira para o botão Analisar Arquivos. Para forçar o Serato DJ Lite a reanalisar TODOS os arquivos em sua biblioteca, mantenha o controle enquanto clica no botão Analisar Arquivos.

NOTA: A reanálise não analisará as faixas bloqueadas.

### Configurações de Análise

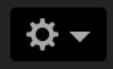

### Definir BPM

Selecione esta opção para garantir que o Serato DJ Lite calcule o BPM durante a análise de arquivos. Reanalisar os arquivos com esta opção selecionada substituirá todas as alterações manuais feitas.

NOTA: Arquivos bloqueados não terão um novo BPM calculado.

#### [VEJA BLOQUEAR FAIXAS PARA SABER MAIS](#page-15-0)

#### BPM Range

Esta opção define os limites superior e inferior do alcance de BPM durante a análise de arquivos. Selecionar a faixa correta ajuda a evitar que a metade ou o dobro dos valores de BPM sejam calculados. Por exemplo, se você tiver faixas que estão sendo analisadas a 140 BPM e quiser que elas sejam analisadas a 70, escolha 68-135.

NOTA: Se você encontrar faixas com valores de BPM incorretos, verifique se a faixa de BPM está correta no modo Practice.

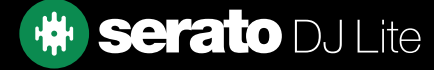

# <span id="page-15-0"></span>Como preparar seus arquivos

# Bloquear BPM

### $\mathbf{a}$

As faixas de sua biblioteca podem ser bloqueadas para evitar a alteração acidental das informações de BPM do arquivo. Isso fornece uma ajuda visual útil para as faixas de sua biblioteca que você acha que têm os valores de BPM corretos. Encontre uma faixa que você deseja bloquear, pressione Control + clique na coluna Status vazia (a primeira coluna na visualização principal da Biblioteca). Um ícone de cadeado azul será exibido nesse campo. Pressione Control + clique novamente neste ícone para desbloquear a faixa.

DICA: Você pode bloquear várias faixas de uma vez. Realce a seleção de faixas desejada e clique na coluna Status. O Serato DJ Lite perguntará se você deseja editar todas as tags dessas faixas.

### Bloquear Faixas

### a.

Se uma faixa exibir um cadeado dourado na coluna Status, as informações do arquivo da faixa em si não poderão ser alteradas. Você não poderá alterar permanentemente as informações da faixa no Serato DJ Lite. Isso inclui BPM, formas de onda, pontos de cue ou outras informações de metadados. No entanto, você pode ajustar as informações da faixa em uma sessão, mas essas informações não serão salvas (gravadas) nas metatags do arquivo, onde essas informações são mantidas.

O arquivo pode estar bloqueado porque você está usando o disco rígido formatado incorretamente (por exemplo, uma unidade NTFS formatada em um PC Windows e tentando usar isso em um Mac que só pode ler essas informações).

Ou pode ser que o próprio arquivo esteja bloqueado. Para descobrir se uma faixa está bloqueada, realce a faixa no Serato DJ Lite e pressione Control + R para "revelar" a localização do arquivo no disco rígido. Em seguida, pressione o Command + I ("Obter informações" para Mac) ou Alt + Enter ("Propriedades" para Windows). Em seguida, veja se a faixa é somente leitura ou se você tem as permissões para gravar no arquivo.

# Analisar Faixa ao Carregar no Deck

Carregar uma faixa não analisada em um deck seguirá as regras de análise de arquivos. A opção Definir BPM no modo Practice também define o BPM quando você carrega uma faixa em um deck virtual ou leitor de sample no Serato DJ Lite. Carregar uma faixa previamente analisada em um deck não detectará o BPM se a faixa não tiver um ainda.

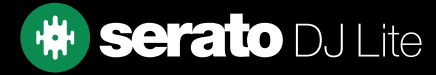

### <span id="page-16-0"></span>Nível de Saída Master

# Master

O controle Nível de Saída Master define o nível final do volume da mixagem principal na saída do software, antes de ser enviado para o hardware. O nível de saída pode ser ajustado de -12dB (tudo à esquerda) a +12dB (tudo à direita). O medidor de áudio verde, amarelo e vermelho ao lado do controle exibe o nível de saída de áudio depois que o Controle de Nível de Saída Master é aplicado.

Use Control + clique no Nível de Saída Master para redefinir para 12 horas (0dB). Quando o áudio está nesse nível, todos os segmentos verdes do medidor ficam acesos. Use Alt + clique no Nível de Saída Master para redefinir para o ajuste +3dB "sem altura livre". Quando o áudio está nesse nível, todos os segmentos verdes e amarelos do medidor ficam acesos.

Áudio acima do nível limite de +3dB (ou seja "no vermelho") aciona o limitador Serato DJ Lite para evitar o corte, o nível de áudio de saída não aumentará mais, embora o medidor continue a mostrar quanto áudio está acima do limiar, acendendo segmentos vermelhos até +9dB acima da definição das 12 horas. Os segmentos vermelhos acesos indicam que o limitador está afetando ativamente o seu áudio, o que pode degradar a qualidade do som. É recomendado manter o nível fora do vermelho em todos os momentos.

### Faixa e tela de visão geral da faixa

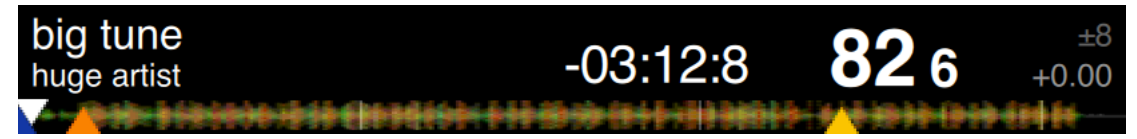

Quando uma faixa é carregada, o nome da faixa, o artista, o tempo restante e o BPM atual são exibidos na barra de título da faixa. Se alguma dessas informações não estiver contida no arquivo, ela não será exibida.

- **Tempo da Faixa:** O tempo total restante da faixa atualmente carregada é exibido.
- BPM Atual: Mostra o BPM atual.
- Faixa de Ritmo: Exibe a faixa de ritmo atual conforme determinado pelo hardware conectado.
- **Ajuste do Ritmo:** Mostra o incremento de ritmo atual variando de -% a +%.

A área Visão Geral da Faixa fornece uma visão geral completa das formas de onda da faixa e inclui um marcador para mostrar a posição atual dentro da faixa. Essa visualização é útil para encontrar transições dentro da faixa. A forma de onda é colorida de acordo com o espectro do som; vermelho representando sons graves de baixa frequência, verde representando sons de média frequência, e azul representando sons agudos de alta frequência. Você pode pular para diferentes posições dentro da faixa clicando na tela de visão geral da faixa. As linhas cinza atrás da visão geral mostram a duração da faixa; uma linha cinza fina a cada minuto e uma linha cinza grossa a cada 5 minutos. Se você não tiver analisado seus arquivos, a visão geral será preenchida quando você carregar a faixa em um deck virtual.

DICA: Analise os arquivos antes de reproduzir.

[VEJA ANÁLISE DE ARQUIVOS PARA SABER MAIS](#page-13-0)

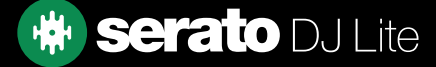

# <span id="page-17-0"></span>Mostrador do Gráfico de Onda Principal

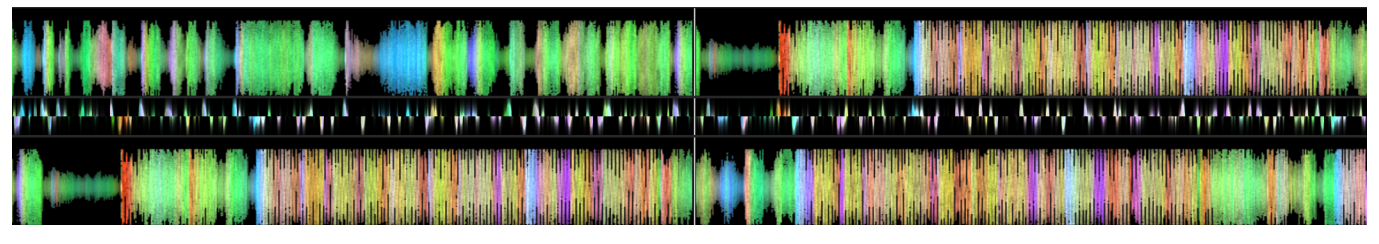

Essa área fornece uma visão detalhada da faixa, incluindo codificação por cores para mostrar a frequência do som; vermelho representando sons graves de baixa frequência, verde representando sons de média frequência, e azul representando sons agudos de alta frequência.

Clique e segure a forma de onda para "friccionar" ou fazer ajustes precisos na sua posição dentro da faixa. A forma de onda principal é ampliada em torno da posição atual na faixa. As formas de onda aumentam com o controle deslizante de tom no seu hardware Serato DJ para facilitar a visualização quando as batidas estiverem alinhadas e no tempo.

**DICA:** Use as teclas  $+ e$  – para ampliar e reduzir.

### Tela de Beat Matching (Correspondência de batida)

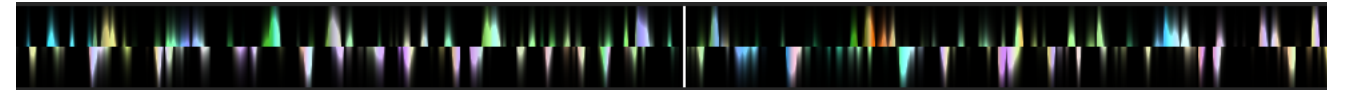

A tela de correspondência de batida oferece uma ferramenta útil para fazer a correspondência de batida das músicas. O Serato DJ Lite acentua os transientes na faixa, para que possam ser facilmente correspondidos. Quando duas faixas forem correspondidas, os marcadores serão alinhados.

# Reprodução Automática

### Autoplay

Você encontrará a Reprodução Automática no canto inferior esquerdo da tela principal quando o hardware compatível estiver conectado. Quando a reprodução automática está ativada, o Serato DJ Lite carregará e reproduzirá automaticamente a próxima faixa disponível a partir da grade selecionada no momento, assim que termina a faixa que está sendo atualmente reproduzida.

### Indicador do Deck Ativo

Ao usar o hardware Serato DJ Lite de 4 decks, você notará que os 2 decks visíveis possuem uma borda verde. Isso é referido como o indicador do deck ativo. Isso significa que todos os controles do seu hardware Serato DJ Lite e todos os atalhos de teclado serão aplicados aos decks visíveis, que têm a borda verde.

Você pode usar seu hardware Serato DJ Lite para alterar o deck ativo ou o teclado.

A seleção do deck ativo determinará qual deck será exibido quando você tiver 4 decks.

**DICA:** Use o atalho de teclado  $\sim$  (til) para alternar entre ter  $1/2$  ou  $3/4$  como seus decks ativos.

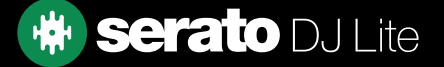

# <span id="page-18-0"></span>Modo Practice

O modo Practice pode ser usado para mixar duas faixas no Serato DJ Lite e permite praticar combinações sem um hardware compatível conectado. Os controles ficam disponíveis na interface do usuário e podem ser modificados com o mouse ou atalhos de teclado.

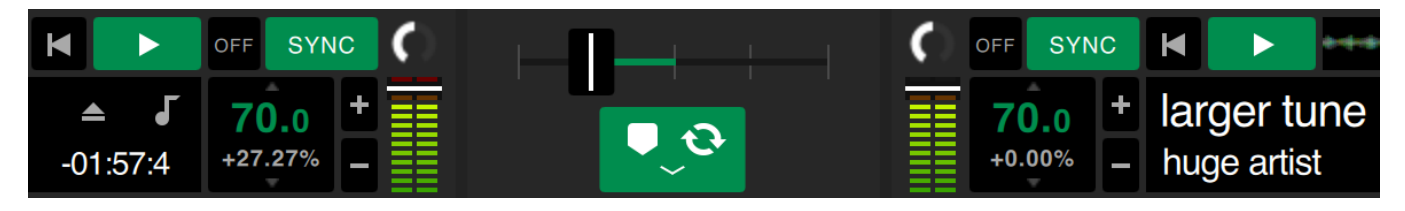

### Controles do modo Practice

Practice Crossfader: Controla a mistura do áudio de dois decks. Segure a tecla Shift enquanto clica e arrasta para fazer ajustes finos, segure a tecla Control (Command) enquanto clica para redefinir.

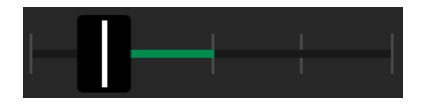

Volume Upfader e Medidor de Nível de Ganho de Entrada: O Volume Upfader controla o volume do deck correspondente. Use a faixa de LEDs para monitorar o sinal de áudio e evitar a degradação do áudio mantendo o nível do LED fora do vermelho.

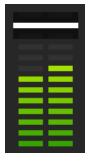

Caixa de BPM e controle deslizante de tom: Mostra o ritmo da faixa atualmente em reprodução em batidas por minuto. Esse número reflete as mudanças no movimento do controle deslizante de ritmo. Usando o mouse, clique e arraste para cima ou para baixo dentro da caixa de BPM do controle deslizante de tom para fazer os ajustes de BPM. Para fazer ajustes finos, segure a tecla Shift enquanto clica e arrasta. Use Control (Command) enquanto clica na caixa de BPM do controle deslizante de tom para reajustar o tom em zero %.

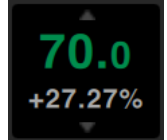

Distorcer/Oscilar +/-: Clique para ajustar o ritmo momentaneamente, oscilando da faixa para a frente ou para trás dentro do compasso. Pressione Control (Command) e clique para fazer ajustes finos permanentes no ritmo.

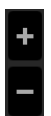

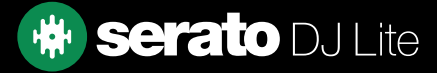

### <span id="page-19-0"></span>Serato Play

Serato Play é um pacote de expansão para o Serato DJ Lite que permite fazer mixagens sem conectar o hardware Serato principal.

Usando atalhos do teclado ou o mouse, o usuário pode ajustar EQ, crossfader e o filtro para manipular a mixagem, usando 1, 2, 3 ou 4 decks virtuais. Clique no botão **para ativar o Serato Play.** 

NOTA: O Serato Play deve ser comprado e ativado separadamente. Clique [aqui](http://serato.com/dj/lite/play) para saber mais.

### Controles do Serato Play

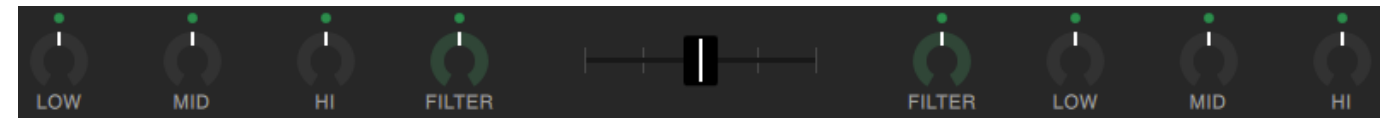

EQ: Clique e arraste os botões para aumentar ou diminuir o nível das faixas de frequência alta, média ou baixa. Mantenha a tecla 'SHIFT' pressionada enquanto clica e arrasta para fazer ajustes finos. Mantenha a tecla 'CONTROL' (ou COMMAND no macOS) pressionada enquanto clica em um botão para voltar para a posição padrão, ou clique no ponto branco acima do botão, que ficará azul para indicar que o

EQ não está sendo aplicado e foi redefinido.

Filtro: Clique e arraste este botão para a direita para aumentar o corte do filtro de passagem alta, ou para a esquerda para diminuir o corte do filtro de passagem baixa.

Mantenha a tecla 'SHIFT' pressionada enquanto clica e arrasta para fazer ajustes finos.

Mantenha a tecla 'CONTROL' (ou COMMAND no macOS) pressionada enquanto clica em um botão para voltar para a posição padrão, ou clique no ponto branco acima do botão, que ficará azul para indicar que o EQ não está sendo aplicado e foi redefinido.

**Crossfader:** Clique e arraste o crossfader para a esquerda ou para a direita para combinar o áudio entre os canais.

Mantenha a tecla 'SHIFT' pressionada enquanto clica e arrasta para fazer ajustes finos.

Mantenha a tecla 'CONTROL' (ou COMMAND no macOS) pressionada enquanto clica no crossfader para voltá-lo para a posição central padrão.

# Configurações do Serato Play

Usar Cabo de Fone de Ouvido Divisor: Ative esta opção para permitir que o usuário ouça uma prévia do áudio com o uso de um cabo divisor de áudio. Usado para ouvir uma prévia das músicas pelo fone de ouvido enquanto monitora a saída master, independentemente umas das outras.

Clique no botão  $\cap$  em cada deck, assim que a opção Cabo de Fone de Ouvido Divisor for ativada, para enviar o áudio do deck para a saída do fone de ouvido usando um cabo divisor.

Use o controle **para ajustar o nível de áudio da saída de cue do fone de ouvido.** 

Teclas de Acesso do Serato Play: Ativa o Modo de Teclas de Acesso do Serato Play. Esse modo permite controlar os recursos do mixer e a funcionalidade de reprodução básica usando atalhos do teclado. Clique em 'Exibir Teclas' para ver os atalhos do teclado.

Atribuir Crossfader: Clique para atribuir a saída do canal ao lado esquerdo ou direito do crossfader. Cancele a atribuição do crossfader por canal clicando no botão apropriado novamente.

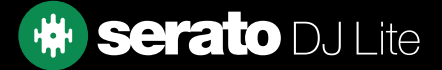

<span id="page-20-0"></span>A biblioteca contém todas as músicas que você adicionou ao Serato DJ Lite. Usando o recurso de pesquisa e navegação, você pode restringir facilmente sua seleção para encontrar a faixa desejada.

**DICA:** Você pode alterar o tamanho do texto da biblioteca usando os atalhos de teclado Control e + e Control e -.

### Navegação com mouse e teclado

Você pode usar as teclas de cursor e o mouse para navegar na biblioteca. As teclas de cursor funcionam como os comandos para cima, para baixo, avançar e voltar.

### Navegação com o hardware

Você pode usar os controles do hardware para navegar na biblioteca. CONSULTE O MANUAL DO HARDWARE PARA SABER MAIS

### Pesquisa

### $Q \triangledown$

ΙXΙ

O Serato DJ Lite inclui uma função de pesquisa para ajudar você a encontrar faixas de forma rápida e fácil. Basta digitar o texto na caixa de pesquisa e o Serato DJ Lite encontrará automaticamente enquanto você digita.

DICA: Use o atalho do teclado Control + F para ir para a caixa de pesquisa. Esse atalho de teclado também sai de qualquer grade ou playlist em que você possa estar e entra em sua biblioteca principal, para que você possa encontrar qualquer faixa em sua coleção. Se você clicar em uma grade ou playlist, a consulta de pesquisa será apagada. Para selecionar em quais campos a função de pesquisa irá procurar, clique no lado esquerdo da caixa de pesquisa. O menu suspenso mostra quais campos estão sendo usados no momento. Pressione Escape ou o botão X à direita da caixa de pesquisa para apagar a pesquisa.

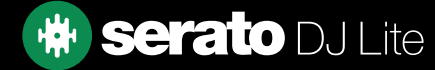

# <span id="page-21-0"></span>Ícones de status da biblioteca

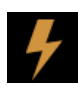

O Serato DJ Lite detectou alguma falha no arquivo. É possível que esse arquivo não seja reproduzido corretamente e/ou torne sua biblioteca instável. Se possível, recodifique o MP3 ou remova-o da biblioteca.

VEJA DIAGNÓSTICOS DE ARQUIVOS CORROMPIDOS PARA SABER MAIS

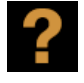

A faixa não foi encontrada e aparecerá amarela na biblioteca. Muito provavelmente, o arquivo foi renomeado ou mudou de lugar desde que foi usado pela primeira vez no Serato DJ Lite.

[VEJA RECUPERAR ARQUIVOS PERDIDOS PARA SABER MAIS](#page-43-0)

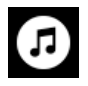

A faixa foi importada da biblioteca do iTunes. [VEJA COMO MOSTRAR SUA BIBLIOTECA DO ITUNES](#page-12-0) 

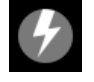

A faixa foi importada do iTunes, mas está corrompida. [VEJA DIAGNÓSTICOS DE ARQUIVOS CORROMPIDOS PARA SABER MAIS](#page-43-0)

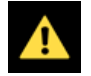

O tipo de arquivo não é aceito ou não atende às especificações de arquivos aceitos. [VEJA OS TIPOS DE ARQUIVO COM SUPORTE PARA SABER MAIS](#page-12-0)

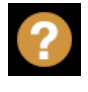

A faixa foi importada do iTunes, mas o arquivo não foi encontrado. [VEJA COMO MOSTRAR SUA BIBLIOTECA DO ITUNES](#page-12-0)

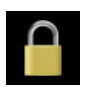

A faixa está bloqueada. [VEJA BLOQUEAR FAIXAS PARA SABER MAIS](#page-15-0)

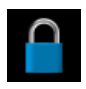

O BPM da faixa está bloqueado. VEJA BLOQUEAR BPM PARA SABER MAIS

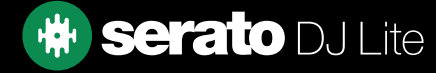

### <span id="page-22-0"></span>Preparar

A janela de preparação é uma área para manter as faixas, muito parecido com a preparação de uma montagem levantando os discos parcialmente de sua sacola de discos. Clique no botão **Prepare** no Serato DJ Lite para abrir o painel de preparação.

Navegue na biblioteca com o teclado e use o mouse para arrastar faixas ou grades para a janela de preparação.

Essas faixas serão removidas do painel de preparação assim que forem reproduzidas. Se você decidir que não quer reproduzir a faixa depois de ouvir uma prévia, use Control + Z para ejetar a faixa e colocá-la de volta na grade de preparação. Todas as faixas no painel de preparação serão descartadas quando você sair do Serato DJ Lite.

**DICA:** Use o atalho de teclado Control + P para adicionar faixas à janela de preparação.

DICA: Selecione o conteúdo da janela de preparação e arraste para o botão de nova grade para salvar a seleção.

### Como organizar sua biblioteca

O Serato DJ Lite pode suportar um número ilimitado de faixas. As únicas limitações são as especificações do seu computador. Ter memória extra e uma CPU mais rápida pode ajudar a suportar bibliotecas maiores.

Vários recursos são fornecidos para ajudar você a manter suas músicas organizadas e encontrar faixas de maneira rápida e fácil.

### Compatibilidade de software Serato

O Serato DJ Lite usa a mesma biblioteca que todos os outros softwares Serato. Se você for um usuário do software Serato existente, todas as suas músicas, loops e pontos de cue estarão disponíveis no Serato DJ Lite. Se você criar uma biblioteca no Serato DJ e, em seguida, instalar o Serato ITCH ou o Scratch Live, os loops e pontos de cue das músicas do Serato DJ estarão automaticamente disponíveis no Serato ITCH e no Scratch Live. As alterações feitas em qualquer programa serão gravadas na biblioteca. Portanto, se você tiver loops e pontos de cue existentes, esteja ciente disso ao alternar entre os sistemas.

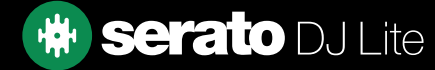

### <span id="page-23-0"></span>Grades

O Serato DJ Lite usa grades digitais para acesso rápido às suas coleções favoritas. Não há limite para o número de grades que você pode criar, e uma faixa pode ser colocada em várias grades. A área de grades fica no lado esquerdo da biblioteca.

Por exemplo, você poderia organizar suas faixas nas grades a seguir, onde qualquer faixa seria arquivada em mais de uma grade.

- Hip Hop
- Hip Hop francês
- Hip Hop inglês
- Hip Hop instrumental
- Hip Hop antigo
- LPs de Hip Hop

Para criar uma nova grade, clique no botão . <sup>11</sup> **Para renomear uma grade, clique duas vezes no** nome da grade. Você pode alterar a ordem das faixas dentro de uma grade arrastando-as para cima ou para baixo.

### **Subgrades**

Você pode arrastar e soltar grades em outras grades para criar subgrades. Se você arrastar uma grade para a ponta esquerda do painel de grades, ela permanecerá no nível superior da estrutura de grades. Se você arrastar a grade um pouco para a direita, para o nome de outra grade, isso transformará a grade que você está arrastando em uma subgrade dessa grade.

As subgrades podem ser abertas e recolhidas, permitindo que você tenha um número grande de grades e ainda facilita a navegação por elas.

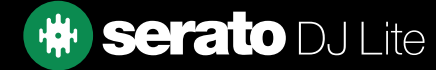

### <span id="page-24-0"></span>Como copiar e gerenciar os arquivos

O Serato DJ Lite permite copiar e mover arquivos ou pastas entre unidades ou para um novo local na mesma unidade.

Para copiar ou mover seus arquivos e/ou pastas, abra o painel Arquivos e selecione, arraste e solte-os no novo local desejado.

Em seguida, o Serato DJ Lite apresentará as seguintes opções:

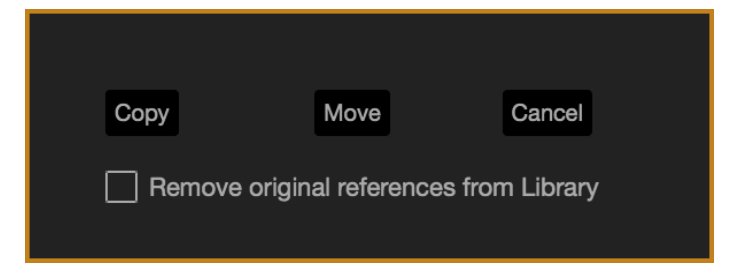

Copiar: Selecione para fazer uma cópia dos arquivos e pastas selecionados no novo local. Sua biblioteca Serato conterá entradas para os originais e as cópias.

Mover: Selecione para mover os arquivos e/ou pastas selecionados para o novo local. Sua biblioteca e grades Serato farão referência aos arquivos no novo local.

Cancelar: Cancela as alterações.

Remover as referências originais da biblioteca: Marque esta opção quando usar o recurso de cópia para remover as referências originais desses arquivos na biblioteca Serato e substituí-las pelas cópias no novo local. Os arquivos originais ainda serão mantidos no local atual, mas não serão mais referenciados na biblioteca Serato.

### Como copiar e mover grades

Você também pode copiar ou mover suas grades e subgrades para outra unidade da mesma maneira. Abra o painel Arquivos e selecione, arraste e solte suas grades ou subgrades para a nova unidade. Você verá as mesmas opções mencionadas acima.

# Edição de tags ID3

Muitas das informações associadas a cada faixa podem ser editadas no Serato DJ Lite. Clique duas vezes no campo da biblioteca principal para editá-lo. Nome do arquivo, duração, tamanho, taxa de bits e amostragem não podem ser editados. Essas informações são salvas no próprio arquivo.

**DICA:** Use o atalho de teclado Control + E para editar o texto. Mantenha pressionada a tecla Control e use as teclas de seta para mudar para um campo diferente enquanto estiver no modo de edição. Quando você seleciona mais de uma faixa, a edição de tags altera todas as faixas da sua seleção.

NOTA: As faixas que são de somente leitura têm um ícone de bloqueado.

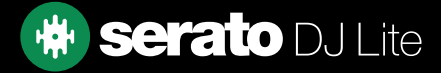

### <span id="page-25-0"></span>Configuração de colunas

A área de exibição de informações da faixa pode ser personalizada para exibir qualquer uma das colunas listadas abaixo.

- Adicionado
- Álbum
- Artista
- Taxa de bits
- BPM
- Comentário
- Compositor
- Nome do arquivo
- Gênero
- Agrupamento
- Rótulo
- Duração
- Localização
- Remixer
- Taxa de amostragem
- Tamanho
- Faixa
- Ano

Clicar no triângulo no canto superior direito da biblioteca (sob a função de busca), bem como clicar com o botão direito no cabeçalho de qualquer coluna da biblioteca, mostrará a lista para poder ativar e desativar campos. Você pode redimensionar as colunas pegando a borda e arrastando até a largura desejada.

Você pode clicar em qualquer coluna para classificar por essa coluna e também pode atribuir uma coluna de classificação secundária. Segurar a tecla CTRL (CMD no OSX) e clicar na segunda coluna atribuirá a coluna secundária. Clicar uma segunda vez em uma coluna primária ou secundária mudará a ordem entre crescente e decrescente.

Segurar CTRL + SHIFT enquanto clica na coluna secundária a desativará.

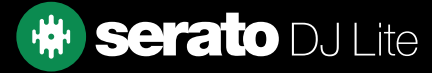

# <span id="page-26-0"></span>Backup automático da biblioteca

O Serato DJ Lite criará uma pasta chamada Serato no disco rígido, onde armazena o banco de dados da biblioteca, as informações das grades e outras informações. A pasta Serato está localizada na pasta Minhas músicas no Windows e na pasta Músicas no Mac. O Serato DJ Lite também criará uma pasta Serato em qualquer unidade externa da qual você tenha adicionado arquivos à biblioteca.

Ao sair do Serato DJ Lite, você será solicitado a fazer backup da biblioteca. Isso cria uma cópia da pasta Serato na unidade do sistema e em quaisquer unidades externas conectadas que contenham uma pasta Serato. A pasta de backup é chamada de "Serato Backup". Após o backup inicial, você será solicitado a fazer backup novamente se o último backup nessa unidade tiver mais de uma semana ou se não houver backup algum. O Serato DJ Lite só manterá UM backup por vez. Então, sempre que você fizer backup, o Serato DJ Lite substituirá o backup anterior.

NOTA: Se você tiver uma versão antiga do Serato ITCH ou do Scratch Live instalada no computador, a pasta da biblioteca poderá se chamar "ScratchLIVE", e não "\_Serato\_". Alguns usuários podem ter as duas pastas.

### Re-escanear Tags ID3

#### Rescan ID3 Tags

O botão Re-escanear Tags ID3 está localizado no painel Arquivos e relê as tags de arquivo de toda a biblioteca. Use esta função se você editar ou modificar tags de arquivos em outro software.

DICA: Re-escanear tags é uma maneira útil de identificar arquivos que não são encontrados, por exemplo, se os arquivos foram renomeados ou movidos. Essas faixas são exibidas em vermelho no painel da biblioteca, com um ícone de ponto de interrogação na coluna de status.

### Recuperar Arquivos Perdidos

### **Relocate Lost Files**

O botão Recuperar Arquivos Perdidos está localizado no painel de arquivos. Se você tiver movido o local dos arquivos que já estão na biblioteca, eles aparecerão como não encontrados e serão exibidos em vermelho. Arraste e solte uma pasta do Finder (Mac) ou do Explorer (Windows) no botão Recuperar Arquivos Perdidos para pesquisá-la, e quaisquer subpastas, para arquivos atualmente marcados como não encontrados na biblioteca. Isso atualizará o banco de dados com o novo local.

NOTA: Clicar no botão Recuperar Arquivos Perdidos pesquisará em todas as unidades conectadas os arquivos perdidos, mas isso pode levar muito tempo, dependendo do tamanho da biblioteca do Serato DJ Lite e da complexidade da organização dos arquivos do disco rígido.

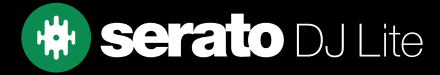

# <span id="page-27-0"></span>Mixagem

### Mixagem e reprodução

Anteriormente, explicamos como encontrar, carregar e reproduzir faixas. Uma vez com uma faixa em reprodução, o próximo passo é mixá-la com outra faixa.

### Como encontrar a próxima faixa

Primeiro, você precisa encontrar a próxima faixa a ser mixada. Navegue em sua biblioteca para encontrar uma faixa adequada. Você pode clicar no topo de um cabeçalho de coluna para classificar a biblioteca.

DICA: A coluna BPM da biblioteca é útil para encontrar uma faixa com um ritmo semelhante ao da faixa atual.

### Como carregá-la no deck

Carregue a próxima faixa no deck virtual desejado usando o mouse para arrastar e soltar um arquivo da biblioteca ou use os atalhos do teclado.

- Shift + seta para a esquerda para carregar no deck esquerdo (ou no deck esquerdo ativo quando estiver usando 4 decks)
- Shift + seta para a direita para carregar no deck direito (ou no deck direito ativo quando estiver usando 4 decks)

(Opcionalmente, você pode usar os botões de carregamento relevantes no seu hardware Serato DJ.

### [VEJA ATALHOS DE TECLADO PARA SABER MAIS](#page-9-0)

### **Ejetar**

Para ejetar uma faixa de um deck virtual carregado, você pode clicar no botão  $\Box$  ou use os seguintes atalhos de teclado:

- Alt + Shift + seta para a esquerda para carregar no deck esquerdo (ou no deck esquerdo ativo quando estiver usando 4 decks)
- Alt + Shift + seta para a direita para carregar no deck direito (ou no deck direito ativo quando estiver usando 4 decks)

[VEJA ATALHOS DE TECLADO PARA SABER MAIS](#page-9-0)

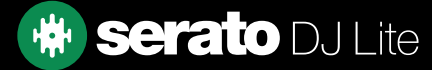

# <span id="page-28-0"></span>Mixagem

### Controles de reprodução

Os controles de reprodução podem ser clicados acima de cada deck virtual.

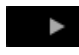

**Reproduzir:** Reproduz a faixa em avanco. Clique novamente para pausar. Control + clique para inverter a reprodução.

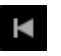

**K Carregar a faixa anterior:** Carrega a faixa anterior na grade ativa.

Os controles de reprodução também podem ser usados com atalhos de teclado.

VEJA ATALHOS DE TECLADO PARA SABER MAIS

### Ajuste do ritmo de uma faixa

A velocidade de reprodução da faixa é controlada pelo controle deslizante/dial de tom no hardware do Serato DJ. Mover o controle deslizante ou botão acelerará ou desacelerará a faixa.

Você pode ajustar a faixa de tom para os controles de faixa de tom usando os botões relativos de FAIXA DE TOM no hardware do Serato DJ.

### CONSULTE O MANUAL DO HARDWARE PARA SABER MAIS

### Usando um controlador Serato DJ

Se você estiver usando um controlador compatível com o Serato DJ Lite, a velocidade de reprodução da faixa pode ser controlada pelo controle deslizante/dial de ritmo no hardware. Mover o controle deslizante ou botão acelerará ou desacelerará a faixa na faixa de ritmo definida atualmente. Você pode ajustar a faixa de ritmo usando os botões relativos do controlador compatível com o Serato DJ Lite. A faixa de tom disponível depende do hardware e, portanto, cada faixa de tom pode não estar disponível em todos os hardwares.

### Como colocar as faixas no tempo certo

Mover o ajuste de inclinação diminuirá a velocidade ou acelerará a faixa. Isso permite que você pegue duas faixas de ritmos diferentes e faça a mixagem delas no tempo certo. O BPM de tons e a % de tom são mostrados na área de exibição da faixa.

A maneira mais simples de ajustar a velocidade para coincidir com a outra faixa é mover o tom. O valor de BPM é o mesmo da faixa que já está em reprodução. Ao reproduzir repetidamente a partir do ponto de cue temporário e ajustar o controle deslizante de tom, você pode reproduzir as faixas exatamente na mesma velocidade.

NOTA: O Serato DJ Lite reproduz música em diversas velocidades, com ou sem bloqueio de clave. [VEJA KEYLOCK PARA SABER MAIS](#page-29-0)

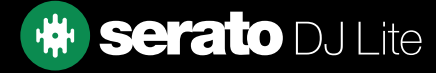

# <span id="page-29-0"></span>Mixagem

### Ajuste do Ganho de Faixa

O ganho pode ser ajustado para a faixa individual, que pode ser carregada no deck virtual ou no leitor do Sampler. O ajuste varia de -24dB a +24dB. Para definir o valor de ganho para 0dB, use Control + clique no ajuste do ganho da faixa. O Serato DJ Lite memorizará o valor ajustado do ganho da faixa quando a próxima faixa for carregada.

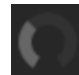

Quando o Ganho Automático estiver ativado, o Ajuste do Ganho da Faixa aparecerá em cinza. Novamente, para definir o valor do ganho para 0 dB, use Control + clique no Ajuste do Ganho da Faixa. Para retornar o valor ao valor do ganho automático original, use Alt + clique no Ajuste do Ganho da Faixa.

### VEJA USAR GANHO AUTOMÁTICO PARA SABER MAIS

Recomendamos manter o ganho das faixas configurado de forma que o nível de saída do deck esteja nos segmentos amarelos para as partes de volume mais alto da faixa. É recomendado manter o nível fora do vermelho em todos os momentos.

**DICA:** Para o ajuste fino do ganho da faixa, segure a tecla Shift enquanto arrasta o controle.

### Keylock

Г

Ativar Keylock significa que a música manterá sua nota quando o ritmo da música for alterado. Keylock tem detecção de scratch, para que ele seja desativado automaticamente ao fazer scratch para gerar um som natural de scratching.

DICA: F5 e F10 ativam e desativam o Keylock nos decks esquerdo e direito, respectivamente.

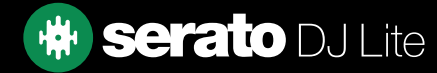

# <span id="page-30-0"></span>Pontos de cue

Um Ponto de Cue é um marcador na faixa que, quando acionado/clicado, leva você para essa posição da faixa. O Serato DJ Lite tem até 4 pontos de cue.

NOTA: Seus pontos de cue são salvos no arquivo e recuperados na próxima vez que são carregados. Eles não serão perdidos se o arquivo for movido ou renomeado.

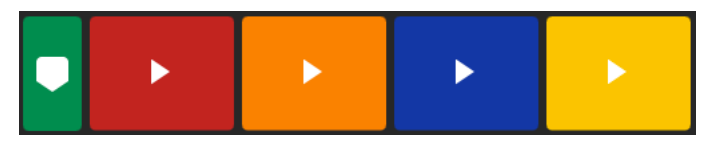

A funcionalidade Ponto de Cue também pode ser controlada e definida usando os botões de Ponto de Cue relevantes no hardware Serato DJ ou clicando na área de Visualização de Pontos de Cue do software.

#### CONSULTE O MANUAL DO HARDWARE PARA SABER MAIS

### Adicionar/Excluir pontos de cue

Para criar um ponto de cue, clique no símbolo  $\pm$  em um leitor de cue vazio, pressione um dos botões HOT CUE desse leitor/deck no hardware ou use os atalhos de teclado Control + 1-4 (deck esquerdo) e 6-9 (deck direito).

O botão acenderá para mostrar que há um ponto de cue definido.

Para excluir um ponto de cue, clique no símbolo  $\mathbf x$  na área de exibição de pontos de cue ou segure a tecla SHIFT e pressione o botão HOT CUE para o ponto de cue que deseja excluir em seu hardware.

### Acionar ponto de cue

Quando o ponto de cue é definido, você pode pular para ele a qualquer momento pressionando o botão HOT CUE relevante no hardware Serato DJ ou clicando no símbolo  $\blacktriangleright$  que aparece enquanto você passa o mouse sobre o ponto de cue. Se a reprodução for pausada, acionar um ponto de cue reproduzirá a partir desse ponto enquanto o botão HOT CUE estiver pressionado e retornará ao ponto de cue e pausará quando o botão for liberado.

DICA: Se você pressionar o botão PLAY/PAUSE no hardware Serato DJ enquanto estiver segurando o botão HOT CUE no hardware Serato DJ, a reprodução continuará quando você soltar ambos os botões. Isso permite que você ouça uma prévia da faixa a partir do modo de pausa e continue a reprodução assim que souber que a mixagem está correta.

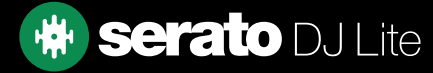

# <span id="page-31-0"></span>Pontos de cue

### Atalhos de teclado para pontos de cue

Você também pode pular para pontos de cue usando atalhos de teclado:

- 1 a 4 para os pontos de cue no deck esquerdo (ou no deck esquerdo ativo quando estiver usando 4 decks).
- 6 a 9 para os pontos de cue no deck direito (ou no deck direito ativo quando estiver usando 4 decks).

NOTA: Se a opção "As teclas de reprodução usam Shift" estiver ativada na tela Configuração > Reprodução, você precisará segurar a tecla Shift quando pressionar o número relevante de teclas.

# Cue temporário

A função de cue temporário permite definir um ponto de cue temporário (com um marcador branco) em uma faixa que não está salva no arquivo. Isso é útil para encontrar um ponto em uma faixa e, em seguida, poder iniciar novamente facilmente a partir desse ponto assim que sua mixagem estiver correta. Por padrão, isso é definido no início do arquivo de áudio. Durante a pausa, você pode usar o prato para fazer um ajuste fino no posicionamento do indicador de reprodução para garantir que o ponto de cue seja definido exatamente em uma batida reduzida.

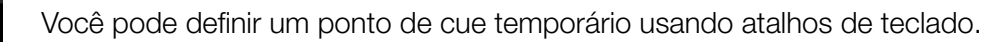

- I = definir ponto de cue temporário para o deck esquerdo (ou o deck esquerdo ativo quando estiver usando 4 decks).
- K = definir ponto de cue temporário para o deck direito (ou o deck direito ativo quando estiver usando 4 decks).
- NOTA: A reprodução terá de ser pausada para que um cue temporário seja definido.

Uma vez definido o cue temporário, manter o botão de cue temporário relevante no hardware (geralmente CUE) durante a pausa reproduzirá a partir do ponto de cue temporário. Soltar o botão pausará a reprodução e retornará à posição de cue temporário. Isso é bom para a oscilação no início de uma faixa.

Se você pressionar o botão PLAY/PAUSE no hardware Serato DJ Lite enquanto estiver segurando o botão CUE, a reprodução continuará quando você soltar ambos os botões. Isso permite que você ouça uma prévia da faixa a partir do modo de pausa e continue a reprodução assim que souber que a mixagem está correta.

O botão CUE também pode ser pressionado enquanto a faixa está em reprodução em qualquer ponto para retornar a esse ponto e colocar o deck em pausa. Para alterar o local do cue temporário, coloque o deck em pausa com o indicador de reprodução em um local diferente e pressione o botão CUE novamente. O ponto de cue temporário também é útil para iniciar repetidamente a partir de um ponto predefinido na faixa. Isso permite que você mude de posição facilmente algumas vezes até acertar.

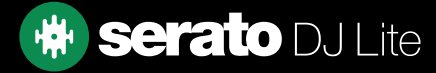

# <span id="page-32-0"></span>Looping

No Serato DJ Lite, você pode definir Auto Loops selecionando uma variedade de tamanhos de loop, ou Loops Manuais, determinando os pontos de entrada e saída na faixa carregada.

### Auto Loops

Para ativar um Auto Loop, sua faixa precisará ser analisada e ter um "BPM" detectado pelo Serato DJ Lite. Você pode, então, usar os controles detalhados abaixo:

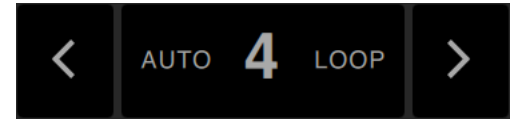

Os Auto Loops variam de 1 barra a 8 barras. Você pode usar os controles relevantes de Auto Loop no hardware Serato DJ ou clicar no valor de loop que você deseja criar escolhendo a partir do intervalo de comprimentos definidos. Para alterar o intervalo exibido, use os dois botões de seta à esquerda e à direita de comprimentos definidos.

Ao clicar em um dos comprimentos definidos para Auto Loop, um ponto inicial de loop será criado a partir da batida mais próxima do indicador de reprodução (dentro do limite) e definirá um ponto final de loop com base no comprimento definido selecionado. O loop é ajustado às batidas da música detectadas pelo Serato DJ Lite. Então, mesmo que você pressione o botão ligeiramente fora do tempo, o Serato DJ Lite ainda criará um loop de tamanho perfeito.

Clicar no mesmo comprimento de Auto Loop novamente enquanto o loop estiver ativo desativará o loop. Selecionar outro comprimento de Auto Loop enquanto o loop estiver ativo aumentará o ponto final do loop atual para o novo comprimento de Auto Loop apropriado. Para ativar Auto Loops usando atalhos de teclado:

- alt + 1 a 4 para o deck esquerdo (ou o deck esquerdo ativo quando estiver usando 4 decks).
- alt + 6 a 9 para o deck direito (ou no deck direito ativo quando estiver usando 4 decks).

NOTA: Os Auto Loops calculam o loop pelo valor de BPM da faixa. Portanto, é necessário que suas faixas tenham sido analisadas com a opção "Definir Beatgrid/BPM" marcada.

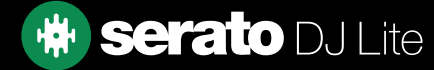

# <span id="page-33-0"></span>Looping

### Loops Manuais

A funcionalidade Loop é controlada e definida usando os botões de loop relevantes em seu controlador Serato DJ Lite, mas também pode ser iniciada por atalhos de teclado.

Para criar um loop, defina o ponto de entrada clicando no botão IN e o ponto de saída clicando no botão OUT.

Para ativar ou desativar o loop, clique no botão LOOP/EXIT.

Para ajustar o ponto de entrada do loop, pressione e segure o botão IN e mova o prato para expandir ou contrair o início do loop. Solte o botão IN para manter essa alteração. O mesmo se aplica ao ajuste do ponto de saída segurando o botão OUT e ajustando o prato.

Os atalhos de teclado são:

- alt + 1 a 4 para o deck esquerdo (ou o deck esquerdo ativo quando estiver usando 4 decks).
- alt + 6 a 9 para o deck direito (ou no deck direito ativo quando estiver usando 4 decks).

NOTA: Os Auto Loops calculam o loop pelo valor de BPM da faixa. Portanto, é necessário que suas faixas tenham sido analisadas com a opção "Definir Beatgrid/BPM" marcada.

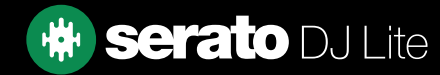

# <span id="page-34-0"></span>Sincronizar

Pressionar Sync fará a correspondência dos valores de BPM e transientes das faixas. Se você carregou sua próxima faixa, mas ela não está no tempo certo, ao pressionar Sincronizar, você pode fazer um Sync de Batida automático.

O Sync de Batida funciona encostando os dois transientes mais próximos e fazendo a correspondência de BPM.

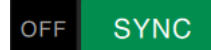

Você pode clicar no botão OFF à direita do painel Sync para desativá-lo. Isso fará com que o tom seja revertido para o tom absoluto das faixas, conforme refletido nos controles deslizantes de tom do hardware.

Quando você ativa Sync em um deck, esse deck se torna o Deck Escravo, enquanto o deck com o qual ele foi sincronizado se torna o Deck Mestre. O valor de BPM sincronizado será obtido do Deck Mestre.

### Tom relativo e controle de tom

Os ajustes do controle deslizante/dial de tom no hardware de um deck em Sync alteram o ritmo para todas as faixas em Sync.

Quando um deck está em sincronia, alterar o tom afetará o tom de todos os decks sincronizados.

Isso é conhecido como tom relativo.

Desativar a sincronização em um deck faz com que o tom retorne ao seu nível de tom absoluto, como representado no controle deslizante do hardware.

### Média de BPM e mudança de ritmos

A análise de um arquivo calcula apenas a média de BPM e há uma chance de o ritmo real da faixa ser diferente do valor de BPM exibido. Esse será o caso de faixas com ritmos variados (ou seja, alguns tipos de música como rock, reggae, funk, jazz ou gravações ao vivo), ou o BPM pode variar ao longo do tempo (no caso de gravações em vinil, gravações ao vivo antigas em fita ou música mal codificada).

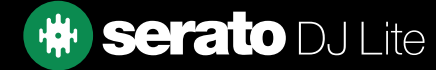

# <span id="page-35-0"></span> $D, I-FX$

O painel DJ-FX permite controlar a unidade Multi-FX (disponível por deck), com efeitos oferecidos pelo iZotope™.

O botão do painel DJ-FX aparece na área superior esquerda da tela principal, clique em **FX** para abrir esse painel.

Isso estará disponível quando o hardware Serato DJ Lite estiver conectado.

### Como usar o DJ-FX

Clique na caixa suspensa "Selecionar efeito" para selecionar um efeito para o leitor de efeitos.

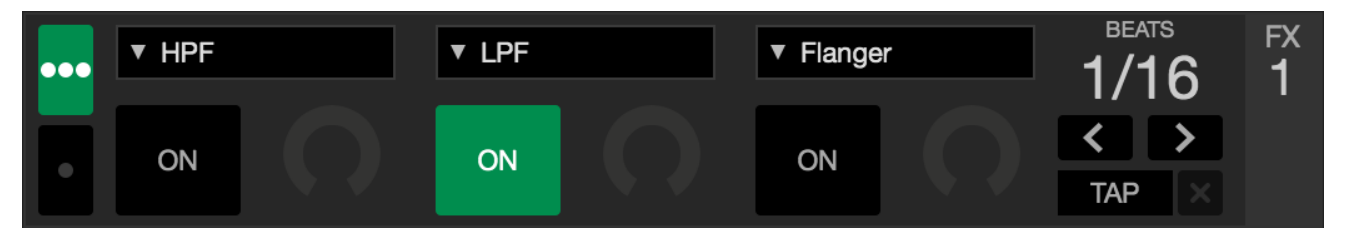

Clique no botão "Ativado" abaixo da caixa de seleção de efeitos para ativar ou desativar os efeitos. Clique e arraste os botões para ajustar os parâmetros dos efeitos. Esses parâmetros afetam o som de maneira diferente, dependendo do efeito selecionado.

O Serato DJ Lite FX permite selecionar até três efeitos por banco FX e ajustar um parâmetro: Profundidade do FX.

DICA: Você pode redefinir rapidamente um botão de parâmetro para o valor padrão usando Control e clicando no botão.

Para a maioria dos efeitos, o botão Profundidade do FX funciona normalmente da mesma maneira; levar o botão totalmente para a esquerda não aplica nenhum efeito (totalmente seco) e levar o botão totalmente para a direita é a quantidade máxima que se pode aplicar o efeito (totalmente molhado).

# Multiplicador de Batidas

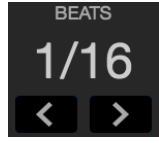

O efeito Multiplicador de Batidas é usado para ajustar o tempo do efeito. O tempo do efeito é definido usando o valor de BPM das faixas, mas, ao aplicar o Multiplicador de Batidas, você pode aumentar ou diminuir o tempo do efeito.

Para garantir que suas faixas tenham um valor de BPM:

[VEJA DEFINIR BPM AUTOMÁTICO PARA SABER MAIS](#page-14-0)

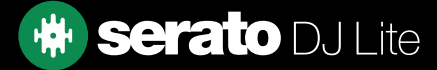

# <span id="page-36-0"></span>Sampler

O Sampler permite a reprodução de até quatro fontes de áudio, além das faixas que estão em reprodução nos Decks Virtuais. Qualquer arquivo de áudio em sua biblioteca do Serato DJ pode ser carregado em qualquer um dos quatro leitores, permitindo a reprodução de samples curtos, loops áudio, efeitos sonoros ou faixas completas.

Clique no botão **para abrir o painel Sampler.** 

NOTA: O Sampler funciona somente quando o hardware do Serato DJ Lite está conectado. Ele não pode ser usado no modo Practice.

### Visão geral do Sampler

Os leitores do Sampler mostram os quatro leitores, o status de reprodução e os botões Master Volume (Volume Mestre) e Master Mute (Mudo Mestre) do Sampler.

 $\triangleright$  808 CL Hat  $\rightarrow$  808 Clap  $\triangleright$  808 Kick  $\rightarrow$  808 OP Hat

### Como carregar músicas no Sampler

Para carregar uma faixa no Sampler, arraste e solte o arquivo desejado de sua biblioteca para um dos leitores de samples.

DICA: Você pode carregar faixas no Sampler usando estes atalhos do teclado: control + alt + z, x, c, v para os leitores de samples 1, 2, 3, 4 (respectivamente).

Selecione e arraste quatro faixas de sua biblioteca para o primeiro leitor do sample player para carregar simultaneamente quatro faixas em todos os quatro leitores.

Para ejetar um leitor de sample, basta passar o mouse sobre um leitor e clicar no botão  $\blacktriangle$ .

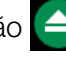

### Como reproduzir samples

Você pode acionar seus samples a partir do hardware, mouse ou teclado do Serato DJ.

• Para usar seu hardware Serato DJ, certifique-se de ter ativado o modo de sensor de performance do Sampler.

#### CONSULTE O MANUAL DO HARDWARE PARA SABER MAIS

- Para usar o mouse, basta arrastar e soltar um arquivo em um dos leitores de sample e clicar no símbolo de reprodução .
- Use os atalhos de teclado Z (leitor 1), X (leitor 2), C (leitor 3), V (leitor 4) para acionar cada sample.

NOTA: Se você tiver a opção "As teclas de reprodução usam Shift" ativada na aba Reprodução da tela Configuração, precisará pressionar SHIFT + a respectiva tecla de atalho do leitor de sample (acima).

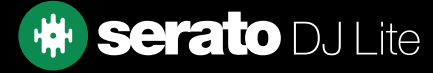

<span id="page-37-0"></span>A tela de configuração permite personalizar elementos do Serato DJ Lite para a forma como você quer que eles funcionem.

Você pode verificar se há atualizações de software clicando no botão PROCURAR ATUALIZAÇÕES no canto inferior esquerdo da tela de configuração. Você também pode alterar o idioma usado pelo Serato DJ Lite usando o menu suspenso **IDIOMA** no canto inferior direito da tela de configuração.

Clique nas abas para alternar entre grupos de opções; Preferências de DJ, Áudio, Biblioteca + Tela, Mixer. Algumas opções estarão disponíveis apenas dependendo do hardware Serato DJ conectado.

# Preferências de DJ (Preferências de Controle)

### As teclas de reprodução usam Shift

Ative esta opção para evitar que o teclado acione acidentalmente os atalhos de teclado (reproduzir, pausar, distorcer, tom +/-, retroceder, avançar, censurar e pular para pontos de cue). Se você não tiver pressionado Shift ou Caps Lock ao pressionar uma tecla, será direcionado para a faixa cuja primeira letra corresponde a essa tecla (se as colunas estiverem classificadas em ordem alfabética).

### Ativar Hot Cues

Quando essa opção é ativada, você pode definir pontos de cue para slots de ponto de cue vazios usando as teclas 1-0 sem precisar pressionar a tecla Control.

### Usar Ganho Automático

Como parte do processo de criação da visão geral, o Serato DJ Lite calcula automaticamente um valor de ganho automático para cada faixa. Esse valor representa o ajuste de ganho necessário para corresponder ao volume percebido da faixa a um nível de referência. Se a opção Usar Ganho Automático estiver marcada, cada vez que uma faixa que contém dados de ganho automático for carregada em um deck, o botão de ganho da faixa será definido para um valor que corresponda ao nível de áudio na faixa no valor de referência selecionado na lista suspensa à direita.

A lista suspensa permite selecionar de 89dB (mais silencioso) a 98dB (mais alto). No entanto, 92dB (configuração padrão) é o valor recomendado.

# Preferências de DJ (ao carregar a faixa)

### Instant Doubles

Instant Doubles permite que você corresponda rapidamente a posição do indicador de reprodução do mesmo arquivo em ambos os decks.

Quando ativado, carregue uma faixa em um deck virtual (ou leitor de sample) que já esteja carregada no outro deck virtual (deve ser o mesmo arquivo), o indicador de reprodução saltará para a posição da faixa em reprodução. Isso também copia o estado do Keylock, o estado de sincronização e as configurações de looping.

Se você estiver usando um hardware de 4 decks, usar os atalhos de teclado para carregar o mesmo arquivo duplicará instantaneamente o arquivo carregado no deck ativo correspondente.

### Ativar Auto-cue

Ao carregar uma faixa no deck virtual, o cue do fader do canal correspondente (PFL) no hardware será ativado automaticamente, e todos os outros cues ativados atualmente serão desativados.

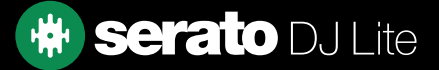

# <span id="page-38-0"></span>Áudio (Tamanho do buffer USB [Latência])

O Serato DJ Lite processa os dados de áudio em pequenos trechos. Quando trechos menores são usados, o movimento do prato é convertido em áudio com mais frequência, o que resulta em uma menor latência geral do sistema. No entanto, isso requer mais potência de processamento e, portanto, maior carga de CPU. Portanto, configurações menores de tamanho de buffer exigem um computador mais potente para produzir áudio ininterrupto.

Reduzir a latência resultará em uma resposta mais rígida do software-hardware, para scratching mais rápido etc., mas aumentará a carga sobre o computador e poderá resultar em falhas de áudio em computadores com especificações mais baixas. Recomendamos que o tamanho do buffer USB seja definido como 5 ms, e depois seja ajustado conforme a preferência.

# Biblioteca + Tela (Biblioteca)

### Mostrar a Biblioteca iTunes

Ative a opção Mostrar a Biblioteca iTunes para exibir sua biblioteca e playlists do iTunes na biblioteca do Serato DJ Lite. Você pode recolher suas playlists do iTunes clicando no ícone **10**.

Desative a opção Mostrar a Biblioteca iTunes para remover playlists e músicas do iTunes da sua biblioteca do Serato DJ.

Para adicionar permanentemente as músicas do iTunes à sua biblioteca do Serato DJ, arraste e solte as faixas das playlists do iTunes até a palavra "Todos" (no lado esquerdo da tela do Serato DJ) ou para grades individuais do Serato DJ.

Todos os arquivos foram movidos para "Todos", uma grade existente ou uma nova grade permanecerão no Serato DJ, mesmo quando a opção "ler a biblioteca do iTunes" estiver desmarcada. Depois que um arquivo for adicionado permanentemente ao Serato DJ, o logotipo do iTunes desaparecerá.

Recomendamos desmarcar esta opção depois de adicionar a sua música à biblioteca do Serato DJ.

### NOTA:

- Se sua biblioteca do iTunes contiver um grande número de faixas, o Serato DJ poderá levar algum tempo para lê-las.
- As alterações feitas nas informações dos arquivo das faixas da biblioteca do iTunes no Serato DJ não aparecerão no iTunes até que você toque a faixa no iTunes.
- O Serato DJ não pode reproduzir arquivos protegidos por sistemas de gerenciamento de direitos digitais, como aqueles vendidos anteriormente pela Apple iTunes Music Store. Os arquivos do iTunes Plus são livres de DRM.
- O iTunes está disponível para Mac e PC. Para obter mais informações, acesse www.apple.com.

### Tamanho do Texto da Biblioteca

Ajuste esse controle deslizante para aumentar e diminuir o tamanho da fonte da biblioteca principal e da área de grades. Você também pode usar os atalhos de teclado Control + e Control - para aumentar e diminuir o tamanho da fonte.

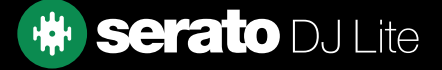

# <span id="page-39-0"></span>Biblioteca + Tela (Tela)

### Hi-Res Screen Display (Tela em alta resolução)

Ativar esse recurso permite que o Serato DJ Lite dimensione a interface do usuário para Retina, UHD e outras telas de maior resolução.

NOTA: A opção Hi-Res Screen Display (Tela em alta resolução) pode afetar o desempenho e requer a reinicialização do Serato DJ Lite para efetivar a alteração.

### Enviar Dados de Uso Anônimos para Serato

Ajude Serato a melhorar os produtos e o serviço de apoio, enviando automaticamente informações sobre o Serato DJ Lite e como usá-lo. Os dados são anônimos e não afetarão o desempenho. Você pode recusar desmarcando esta caixa de seleção.

### Biblioteca + Tela (Streaming de Música)

### Exibir Serviços de Streaming

O Serato DJ Lite pode ler e exibir sua biblioteca de Streaming. Ative esta opção, escolha e faça login em um serviço de streaming compatível para gerenciar suas listas de reprodução e discotecar com faixas de streaming.

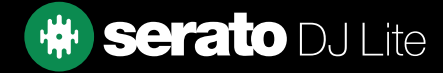

### <span id="page-40-0"></span>**Mixer**

Dependendo do seu hardware Serato DJ, algumas opções na seção Mixer da tela de configuração podem não estar disponíveis para ajuste. Isso ocorre porque essas opções são ajustadas usando seu hardware Serato DJ.

CONSULTE O GUIA DE INÍCIO RÁPIDO DO HARDWARE PARA SABER MAIS

# Mixer (Geral)

### Saída

Permite que você defina a saída de áudio para Mono ou Estéreo.

### Mixer (Monitoramento)

### Mix de Cue e Cue Master

Alterne entre ouvir o cue ou o master em seus fones de ouvido. Clique no botão Cue Master para substituir essa configuração e ouvir apenas a saída master por meio do Cue.

### Volume de Cue

Dependendo do seu hardware Serato DJ, essa configuração pode não estar disponível e ser ajustada pelo hardware. O hardware sem essa funcionalidade terá o Volume de Cue no software definido como um volume padrão de 10%. Aumente a configuração neste botão para dar um ganho extra aos fones de ouvido de até 12dB. Para evitar danos auditivos, tenha cuidado para não definir esse nível muito alto.

NOTA: Adicione volume de cue pode reduzir a qualidade do áudio. Portanto, isso é recomendado apenas se você tiver problemas com o nível do fone de ouvido.

### Dividir Cue

Ativar Dividir Cue soma o Barramento de Cue e o Master/Mix ao mono, e os divide pela saída de Cue para que você ouça o Cue no ouvido esquerdo e o Master no ouvido direito. Depende do hardware.

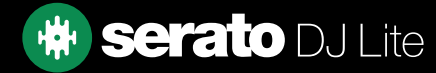

# <span id="page-41-0"></span>Mixer (Crossfader)

Ajusta a curva do crossfader. Gire o dial para a esquerda para um fading gradual lento ou para a direita para um corte mais rápido e mais preciso. Esse ajuste afetará os dois tipos de curva: Linear e Potência:

Linear: Quando Linear está selecionado e a curva do crossfader está definida como lenta, as duas faixas misturam-se suavemente à medida que o crossfader se move. Ambas as faixas estão em metade do volume quando o crossfader está no meio, de modo que, para duas faixas distintas haverá uma queda do volume.

Quando a curva do crossfader está definida como rápida, ambos os canais estão no volume máximo durante quase toda a gama do crossfader, e são cortados drasticamente quando o crossfader atinge cada lado. A curva Linear com uma definição rápida é mais útil para scratch ou turntablism.

Potência: Quando Potência está selecionada e a curva do crossfader está definida como lenta, haverá uma queda óbvia em termos de volume por volta do meio do crossfader, onde o áudio da faixa que está sendo reproduzida fade out suavemente antes de o áudio da próxima faixa fade in. Quando Potência está selecionada e a curva do crossfader está definida como rápida apesar de as duas faixas ainda se misturarem suavemente à medida que o crossfader se desloca ao longo do seu alcance, a faixa que entra será ouvida no mix quase imediatamente quando você move o crossfader para o lado ao qual está atribuído o seu canal.

Inverter: Inverte o sentido do controle do crossfader. Se os canais atribuídos ao lado esquerdo estiverem no "Grupo A", e o lado direito for "Grupo B", mover o crossfader da esquerda para a direita esmaece do Grupo B para o Grupo A.

**Desativar:** Desativa o crossfader, o que pode ser útil se você usar apenas os upfaders do canal e quiser evitar erros ao manipular o crossfader.

NOTA: As opções do fader podem não estar disponíveis para todos os hardwares Serato DJ.

### Mixer (Mic/Aux)

Ajusta o volume da entrada de Mic/Aux se o seu hardware suportar ajuste de volume por software.

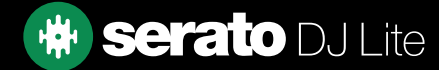

# <span id="page-42-0"></span>Solução de problemas

Se você estiver enfrentando algum problema com o Serato DJ Lite, tente algumas das seguintes sugestões abaixo.

Se você precisar de mais assistência, acesse support.serato.com para consultar os artigos e guias, ou então, acesse www.serato.com/forum, onde você pode receber ajuda da comunidade de DJs. Você também pode clicar em OBTER SUPORTE no painel AJUDA.

# Luzes de Alerta

Serato DJ Lite exibe luzes de alerta no canto superior direito da tela principal, o que pode indicar um possível problema.

### Alerta de falha de áudio

Aparecerá uma pequena luz quando aumentarem as probabilidades de uma falha de áudio.

Para reduzir a possibilidade de acontecer uma falha de áudio, tente o seguinte:

- Aumente o tamanho do buffer de áudio USB (na tela de configuração).
- Tente fechar outros aplicativos que estejam em funcionamento ao mesmo tempo que o Serato DJ.
- Tente desativar as tarefas em segundo plano, por exemplo, redes sem fio e Bluetooth.
- Tente algumas das dicas de otimização de computador detalhadas em support.serato.com.

Se o problema persistir, entre em contato com o suporte técnico via support.serato.com.

# Falhas ou distorção de áudio

As seguintes sugestões podem ajudar você se estiver tendo um desempenho ruim com o Serato DJ Lite:

- Verifique se há atualizações usando o botão Procurar Atualizações na tela de configuração ou acessando: www.serato.com.
- Remova os arquivos corrompidos encontrados em sua biblioteca. [VEJA ARQUIVOS CORROMPIDOS PARA SABER MAIS](#page-12-0)
- Feche todos os outros programas abertos.
- Desative os dispositivos de rede sem fio.
- Desative os dispositivos Bluetooth.
- Desative o software antivírus.
- Desative as proteções de tela.
- Desative o modo de suspensão.
- Aumente o tamanho do buffer USB e aplique as alterações.

### VEJA TAMANHO DO BUFFER USB PARA SABER MAIS

- Conecte o hardware Serato DJ diretamente a uma porta USB do seu computador, e não de um hub USB.
- Tente todas as portas USB, algumas funcionam melhor que outras.
- Desconecte outros dispositivos USB.
- Use seu laptop conectado a uma fonte de alimentação.

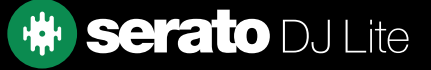

# <span id="page-43-0"></span>Solução de problemas

### Problemas com arquivos que não salvas informações

- Verifique se você tem recursos de leitura e gravação para esse arquivo.
- Verifique se você tem recursos de leitura e gravação para a pasta que contém os arquivos.
- Se o arquivo estiver armazenado em uma unidade externa, verifique se a unidade externa está formatada corretamente para os recursos de leitura e gravação (Mac OS Journaled para Mac, NTFS para Windows, FAT32 para Mac e Windows).
- Tente recodificar o arquivo ou convertê-lo em um formato diferente usando uma ferramenta de conversão, como o iTunes.
- Verifique se você fez login como administrador e/ou se tem recursos de leitura e gravação nos arquivos do computador que está usando.

### Hardware desconectado

- Verifique se você tem os drivers de hardware instalados do site do fabricante ou do CD de instalação.
- Conecte o hardware Serato DJ diretamente a uma porta USB do seu computador, e não de um hub USB.
- Tente todas as portas USB, algumas funcionam melhor que outras.
- Desconecte outros dispositivos USB.

### Diagnóstico de arquivo corrompido

Se você encontrar um arquivo exibindo o ícone de corrompido, passe o mouse sobre esse ícone para obter informações sobre o tipo de falha encontrado. As informações serão exibidas na barra de status na parte inferior da biblioteca.

### Arquivo corrompido: Este MP3 contém quadros inválidos

Este MP3 contém quadros que não obedecem estritamente à especificação oficial de MP3. O Serato DJ Lite não pode ter certeza de que esse arquivo será reproduzido com 100% de precisão.

### Arquivo corrompido: Este arquivo contém quadros corrompidos que podem resultar em falhas audíveis

O arquivo contém dois ou mais quadros corrompidos contíguos. Como os quadros corrompidos são substituídos por silêncio, isso pode resultar no que pode soar como uma falha de áudio.

### Arquivo corrompido: Este arquivo foi dividido. Você deve verificar se há falhas de áudio no início

O primeiro quadro de áudio MPEG neste arquivo refere-se ao áudio que deveria estar presente antes, mas não está. Isso geralmente é o resultado da edição incorreta do MP3. Como um quadro corrompido é substituído por silêncio e a maioria das músicas começa com silêncio, o silêncio resultante pode não ser perceptível. Mesmo assim, ouça o início da música, só para ter certeza.

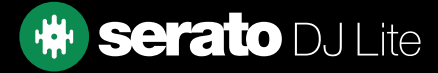

# Solução de problemas

### Diagnóstico de arquivo corrompido

#### Arquivo corrompido: Este MP3 contém quadros com dados corrompidos

A decodificação de um quadro de áudio MPEG falhou. Isso significa que o quadro continha dados inválidos. Como é de costume com quadros corrompidos, esse quadro será reproduzido como silêncio.

#### Arquivo corrompido: Este MP3 perdeu a sincronização entre o índice de quadros e os quadros

O Serato DJ Lite está lendo uma visão geral antiga de um MP3 que foi editado em um programa de edição de terceiros. Reconstruir as visões gerais dos arquivos afetados geralmente corrige esse erro.

#### Arquivo corrompido: Este MP3 é completamente inválido e não pode ser reproduzido

Autoexplicativo. As causas possíveis são: setores com erro no disco, falha no sistema de arquivos, tipos de arquivos incorretos, extensões de arquivos incorretas, etc.

#### Arquivo corrompido: Este arquivo contém dados de áudio inválidos

O Serato DJ Lite encontrou dados inválidos enquanto procurava por áudio no arquivo. Esta mensagem alerta para o fato de que o arquivo que você está tentando reproduzir contém dados corrompidos. Isso pode, ou não, afetar a reprodução.

#### Arquivo corrompido: Este MP3 não contém quadros válidos

Nenhum áudio foi encontrado no arquivo, o que significa que é completamente impossível reproduzi-lo no Serato DJ Lite. Verifique se ele é realmente um arquivo de áudio

#### Arquivo incompatível: Este MP3 contém várias camadas

Durante a análise do arquivo, o Serato DJ Lite encontrou quadros pertencentes a várias camadas MPEG. O Serato DJ Lite não aceita MP3s contendo quadros de várias camadas – alguns quadros podem ser reproduzidos como silêncio.

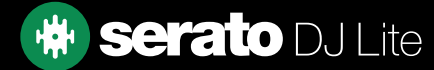